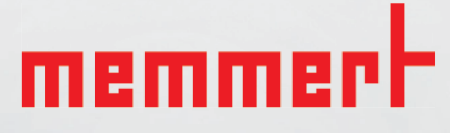

# **VOCOOL**

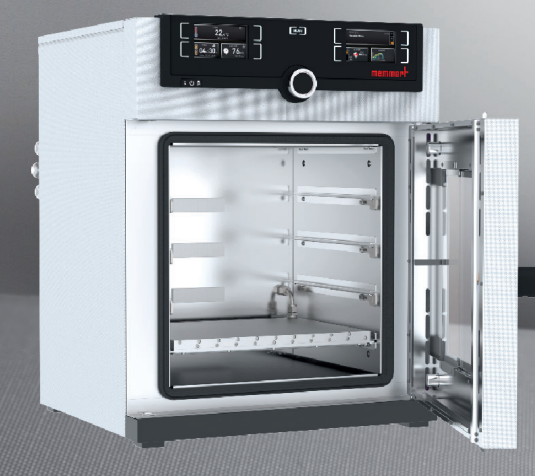

# **BETRIEBSANLEITUNG**

VAKUUMSCHRANK VOcool

MADE IN GERMANY.

**www.memmert.com**

### Hersteller und Kundendienst

Memmert GmbH + Co. KG Willi Memmert Straße 90-96 D-91186 Büchenbach Deutschland

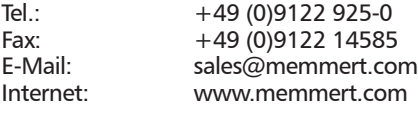

Kundendienst:

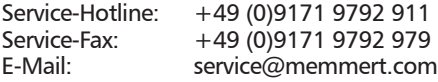

Bei Kundendienstanfragen immer die Gerätenummer auf dem Typenschild angeben (siehe Seite 15).

Versandanschrift für Reparaturen:

Memmert GmbH + Co. KG Kundenservice Willi-Memmert-Str. 90-96 DE-91186 Büchenbach Germany

Bitte kontaktieren Sie unseren Kundenservice vor dem Versand von Reparaturgeräten oder Rücklieferungen, anderenfalls müssen wir die Annahme der Sendung verweigern.

© 2020 MEMMERT GmbH + Co. KG D39725| Stand 07/2020 Änderungen vorbehalten

# Zu dieser Anleitung

### Zweck und Zielgruppe

Diese Anleitung beschreibt Aufbau, Funktion, Transport, Inbetriebnahme, Betrieb, Störungsbehebung, Wartung und Außerbetriebsetzung/Entsorgung des Vakuumschranks VOcool. Sie ist zur Verwendung durch eingewiesenes Personal des Eigentümers bestimmt, das mit der Bedienung und/oder Wartung des jeweiligen Geräts beauftragt ist.

Wenn Sie mit Arbeiten an dem Gerät beauftragt sind, lesen Sie diese Anleitung sorgfältig durch, bevor Sie mit der Arbeit beginnen. Machen Sie sich mit den Sicherheitsvorschriften vertraut. Führen Sie nur Arbeiten aus, die in dieser Anleitung beschrieben sind. Wenn Sie etwas nicht verstanden haben oder eine Information vermissen, fragen Sie Ihren Vorgesetzten oder wenden Sie sich an das Herstellerwerk. Handeln Sie nicht eigenmächtig.

### Varianten

Die Geräte sind in verschiedenen Ausstattungsvarianten und Größen erhältlich. Wenn bestimmte Merkmale oder Funktionen nur in bestimmten Ausstattungsvarianten verfügbar sind, wird an den jeweiligen Stellen dieser Anleitung darauf hingewiesen.

Die in dieser Anleitung beschriebenen Funktionen beziehen sich auf die neueste Firmware-Version.

Aufgrund der verschiedenen Ausstattungsvarianten und Größen können Darstellungen in dieser Anleitung geringfügig von der tatsächlichen Ansicht abweichen. Funktion und Bedienung sind aber identisch.

### Weitere Dokumente, die Sie beachten müssen:

- ► bei Betrieb des Geräts mit der MEMMERT-PC-Software AtmoCONTROL deren Handbuch. Das Handbuch der Software AtmoCONTROL finden Sie in der Menüleiste von AtmoCON-TROL unter dem Punkt Hilfe.
- ► für Service- und Reparaturarbeiten (siehe Seite 61) die separate Serviceanleitung

# Aufbewahrung und Weitergabe

Diese Betriebsanleitung gehört zum Gerät und muss immer so aufbewahrt werden, dass Personen, die an dem Gerät arbeiten sollen, Zugang zu ihr haben. Es liegt in der Verantwortung des Eigentümers sicherzustellen, dass Personen, die an dem Gerät arbeiten oder arbeiten sollen, darüber informiert sind, wo diese Betriebsanleitung sich befindet. Wir empfehlen, sie immer an einem geschützten Ort in der Nähe des Geräts aufzubewahren. Achten Sie darauf, dass die Anleitung nicht durch Hitze oder Feuchte beschädigt wird. Wenn das Gerät weiterveräußert oder transportiert und an einem anderen Ort wieder aufgestellt wird, muss diese Betriebsanleitung mitgegeben werden.

Die aktuelle Version dieser Betriebsanleitung im PDF-Format finden Sie auch unter www.memmert.com/de/service/downloads/bedienungsanleitung/.

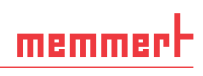

# Inhalt

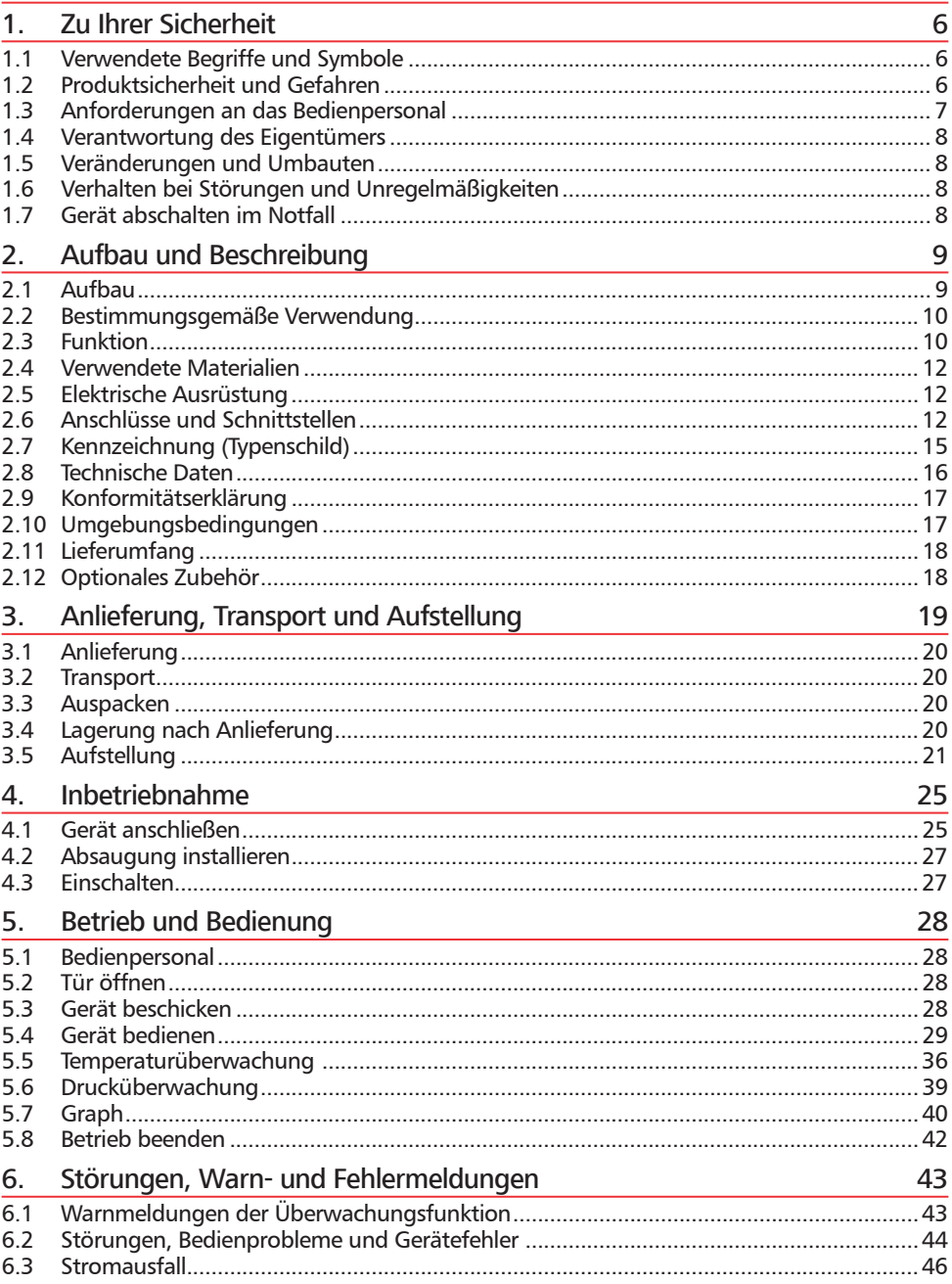

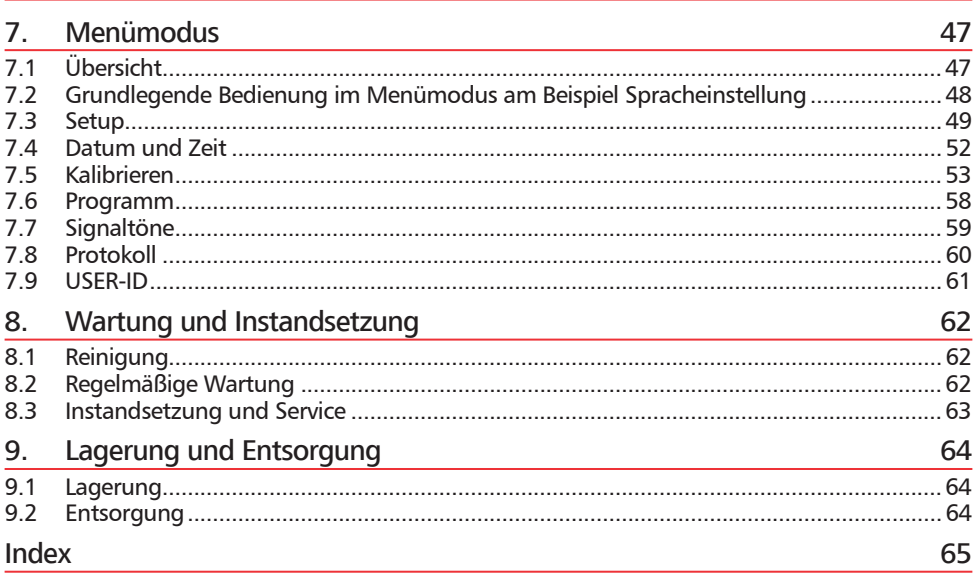

# 1. Zu Ihrer Sicherheit

# 1.1 Verwendete Begriffe und Symbole

In dieser Anleitung und am Gerät werden bestimmte, immer wiederkehrende Begriffe und Symbole verwendet, um Sie vor Gefahren zu warnen oder Ihnen Hinweise zu geben, die wichtig sind, Verletzungen und Schäden zu verhindern. Beachten und befolgen Sie diese Hinweise und Vorschriften unbedingt, um Unfälle und Schäden zu vermeiden. Im Folgenden werden diese Begriffe und Symbole erläutert.

#### 1.1.1 Verwendete Begriffe

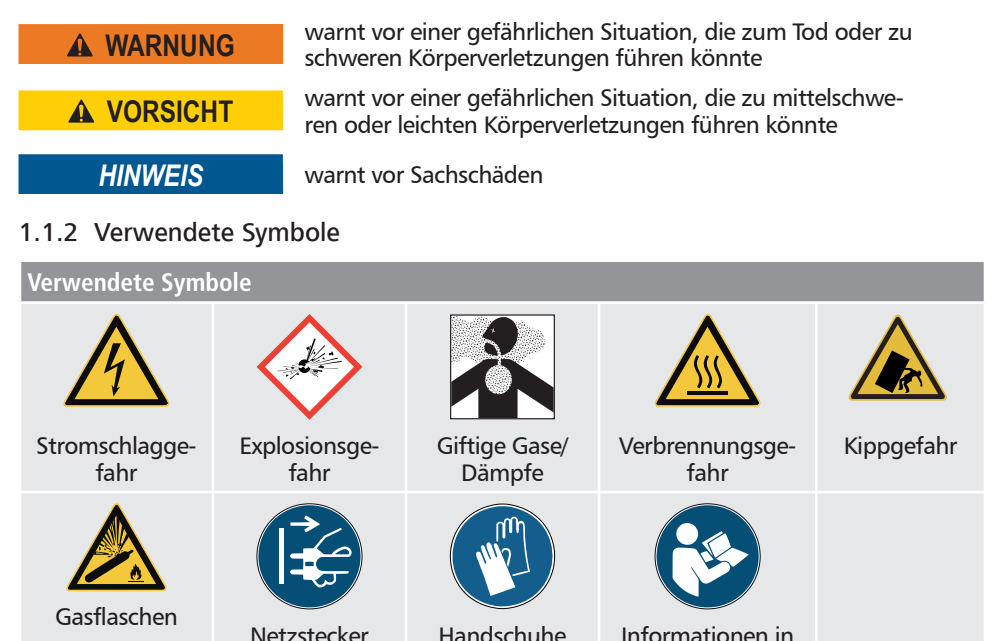

# 1.2 Produktsicherheit und Gefahren

ziehen

Die Geräte sind technisch ausgereift, werden unter Verwendung hochwertiger Materialien hergestellt und viele Stunden im Werk getestet. Sie entsprechen dem Stand der Technik und den anerkannten sicherheitstechnischen Regeln. Dennoch gehen von ihnen auch bei bestimmungsgemäßem Gebrauch Gefahren aus. Diese werden im Folgenden beschrieben.

Handschuhe tragen

Informationen in separater Anleitung beachten

# memmerl

#### **WARNUNG**

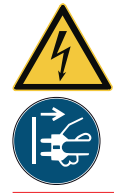

**Nach dem Entfernen von Abdeckungen können spannungführende Teile zugänglich sein. Sie können beim Berühren einen Stromschlag erleiden. Vor dem Entfernen von Abdeckungen Netzstecker ziehen. Arbeiten an der Elektrik dürfen nur Elektrofachkräfte ausführen.**

### **WARNUNG**

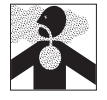

**Bei bestimmten Anwendungen können giftige Gase oder Dämpfe entstehen. Diese können aus der Vakuumpumpe in den Raum entweichen. Dadurch können Menschen in der Nähe verletzt werden. Das Gerät darf für solche Anwendungen nur verwendet werden, wenn an der verwendeten Vakuumpumpe eine Absaugung angebracht wird, die giftige Gase oder Dämpfe zuverlässig von Menschen fernhält. Dabei die jeweiligen nationalen Vorschriften zum Arbeitsund Umweltschutz beachten.**

#### **WARNUNG**

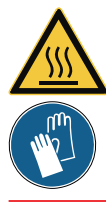

**Die Oberfl ächen im Innenraum des Geräts und das Beschickungsgut können je nach Betrieb nach dem Ausschalten noch sehr heiß sein. Sie können sich beim Berühren Verbrennungen zuziehen. Verwenden Sie temperaturfeste Schutzhandschuhe oder lassen Sie das Gerät nach dem Abschalten zunächst abkühlen.** 

#### **WARNUNG**

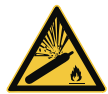

**Gasfl aschen können bei hoher Temperatur bersten oder explodieren. Im Bereich der Gasfl aschen kein Feuer verwenden. Gasfl aschen bei weniger als 50 °C an einem gut gelüfteten Ort lagern. Eindringen von Wasser sowie Rückströmung in den Gasbehälter verhindern. Unbedingt die Sicherheitsangaben und Vorschriften des Gaslieferanten beachten.**

# 1.3 Anforderungen an das Bedienpersonal

Das Gerät darf nur von Personen mit gesetzlichem Mindestalter bedient und gewartet werden, die daran eingewiesen wurden. Zu schulendes, anzulernendes, einzuweisendes oder in einer allgemeinen Ausbildung befindliches Personal darf nur unter ständiger Aufsicht einer erfahrenen Person an dem Gerät tätig werden.

Reparaturen dürfen nur von Elektrofachkräften ausgeführt werden. Dabei sind die Vorschriften in der separaten Serviceanleitung zu beachten.

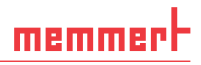

### 1.4 Verantwortung des Eigentümers

#### Der Eigentümer des Geräts

- ► ist für den einwandfreien Zustand des Geräts verantwortlich und dafür, dass es bestimmungsgemäß betrieben wird (siehe Seite 8);
- ► ist dafür verantwortlich, dass Personen, die das Gerät bedienen oder warten sollen, fachlich dazu geeignet sind, am Gerät eingewiesen und mit dieser Betriebsanleitung vertraut gemacht werden;
- ► muss die für ihn geltenden Vorschriften, Bestimmungen und Arbeitsschutzvorschriften kennen und das Personal entsprechend schulen;
- ► ist dafür verantwortlich sicherzustellen, dass Unbefugte keinen Zugang zu dem Gerät haben;
- ► ist verantwortlich dafür, dass an der verwendeten Vakuumpumpe eine Absaugung angebracht wird, wenn verfahrensbedingt giftige Gase oder Dämpfe entstehen können;
- ► ist dafür verantwortlich, dass der Wartungsplan eingehalten wird und Wartungsarbeiten fachgerecht ausgeführt werden (siehe Seite 61);
- ► sorgt z. B. durch entsprechende Anweisungen und Kontrollen für Ordnung und Sauberkeit am Gerät und in dessen Umgebung;
- ► ist verantwortlich dafür, dass vom Bedienpersonal persönliche Schutzausrüstung getragen wird, z. B. Arbeitskleidung, Sicherheitsschuhe, Schutzhandschuhe.

# 1.5 Veränderungen und Umbauten

Das Gerät darf nicht eigenmächtig umgebaut oder verändert werden. Es dürfen keine Teile anoder eingebaut werden, die nicht vom Hersteller zugelassen sind.

Eigenmächtige Umbauten oder Veränderungen führen dazu, dass die CE-Konformität des Geräts erlischt und das Gerät nicht mehr weiterbetrieben werden darf.

Für Schäden, Gefahren oder Verletzungen, die durch eigenmächtige Umbauten oder Veränderungen oder durch Nichtbeachtung der Vorschriften in dieser Anleitung entstehen, haftet der Hersteller nicht.

### 1.6 Verhalten bei Störungen und Unregelmäßigkeiten

Das Gerät darf nur in einwandfreiem Zustand betrieben werden. Wenn Sie als Bediener Unregelmäßigkeiten, Störungen oder Schäden feststellen, nehmen Sie das Gerät unverzüglich außer Betrieb und informieren Sie Ihren Vorgesetzten.

Informationen zur Störungsbehebung finden Sie ab Seite 42.

# 1.7 Gerät abschalten im Notfall

Hauptschalter am ControlCOCKPIT drücken (Abb. 1) und Netzstecker ziehen. Dadurch wird das Gerät allpolig vom Netz getrennt.

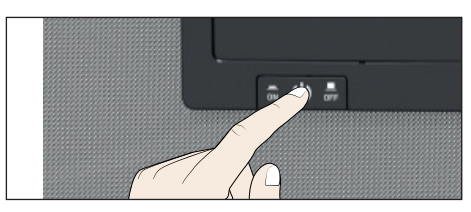

*Abb. 1 Gerät ausschalten durch Drücken des Hauptschalters*

# 2. Aufbau und Beschreibung

# 2.1 Aufbau

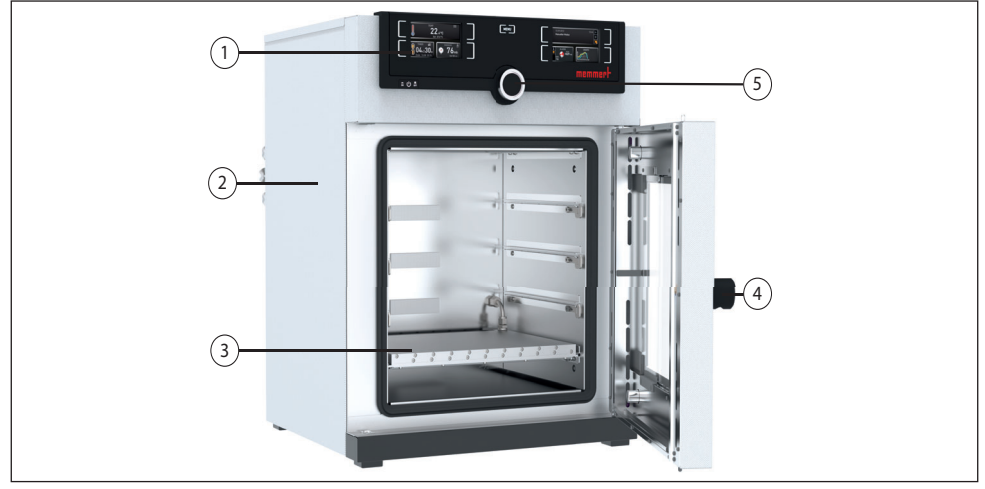

*Abb. 2 Aufbau Front*

- *1 ControlCOCKPIT mit kapazitiven Funktionstasten und LCD-Displays (siehe Seite 29)*
- *2 Vakuumschrank VOcool*
- *3 Thermoblech*
- *4 Türverschluss*
- *5 Dreh-Tast-Schalter*

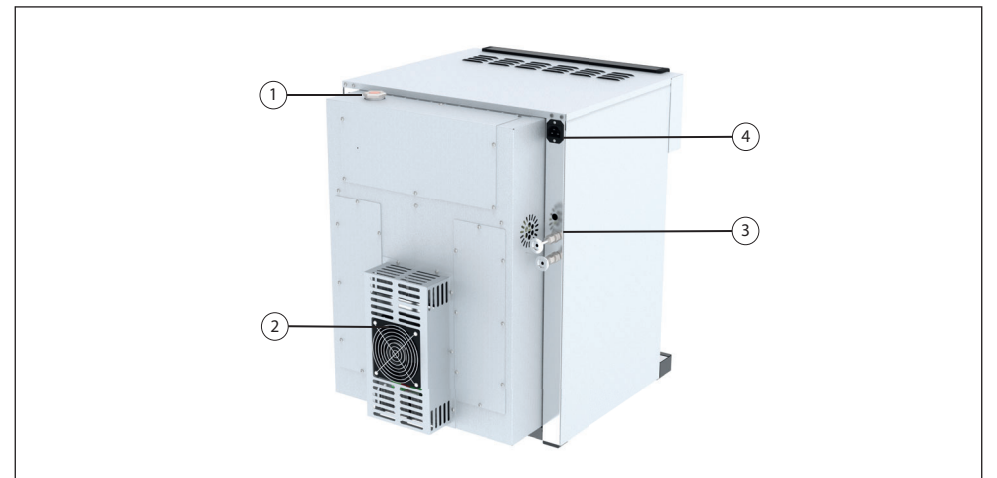

*Abb. 3 Aufbau Rückseite*

- *1 Kühlmittel Einfüllstutzen*
- *2 CDP-Kühleinheit*
- *3 Gasanschlüsse*
- *4 Stromanschluss*

# 2.2 Bestimmungsgemäße Verwendung

Vakuumschränke VOcool dienen der Trocknung, Prüfung, Feuchtebestimmung, luftdichten Lagerung, Aushärtung und Entgasung von Stoffen oder Materialien unter Vakuum, welche im Rahmen der Bedienungsanleitung beschriebenen Verfahren und Spezifikationen verwendet werden.

Das Gerät ist nicht explosionsgeschützt. Die Verwendung von explosiven Stoffen oder Materialien ist missbräuchlich und kann zu Gefahren oder Schäden führen. Das Gerät darf nur mit Materialien und Stoffen beschickt werden, die bei der eingestellten Temperatur keine explosionsfähigen Dämpfe entwickeln können und selbst nicht explodieren, platzen oder entflammen können.

### 2.3 Funktion

Die Geräte der Typenreihe VOcool (Abb. 4 1) können in Verbindung mit einem Memmert-Pumpenmodul  $\ddot{\textcirc}$  oder einer anderen geeigneten Vakuumpumpe einen Unterdruck in der Arbeitskammer <sup>3</sup> erzeugen. Durch den Vakuumeingang auf der Rückseite des Geräts  $\Phi$  wird der Arbeitsraum durch die Pumpe evakuiert.

Optional kann die Arbeitskammer durch einen Anschluss auf der Rückseite des Geräts mit Inertgas beaufschlagt werden.

Zur Temperaturregelung ist ein Thermoblech mit elektronischen Kontakten und einem Rohrleitungssystem in der Röhre montiert ➆. Sind die elektronische Kontakte mit den Anschlüssen in der Rückwand verbunden ⑧, kann das Thermoblech durch direkten Kontakt mit dem Beschickungsgut Wärme abgeben.

Gleichzeitig besitzt das Thermoblech eine Kühlfunktion. Über das integrierte Kühlsystem kann das Thermoblech eine Oberflächentemperatur von unter 20 °C erreichen.

Wird ein Temperaturwert unter dem aktuellen IST-Wert eingestellt, wird das Kühlsystem aktiviert. Bei Einstellen eines Temperaturwertes über dem aktuellen IST-Wert wird das Heizsystem aktiviert.

Falls bei der vorgesehenen Anwendung giftige Gase oder Dämpfe entstehen können, müssen diese kundenseitig über eine Absaugung sicher abgeleitet und nötigenfalls gereinigt werden  $\circ$ 

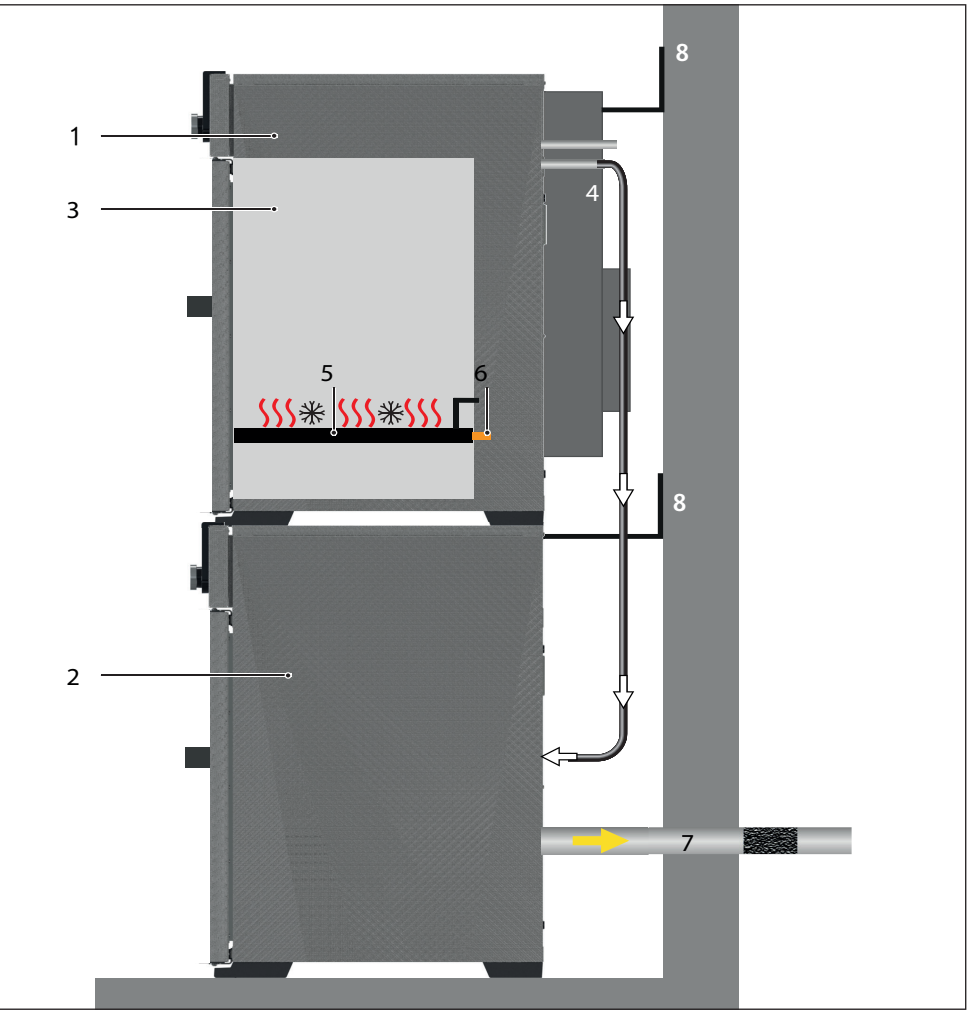

*Abb. 4 Funktion von Vakuumschränken VOcool in Verbindung mit einem Pumpenmodul 1 VOcool*

- *2 Vakuumpumpe*
- *3 VOcool-Arbeitskammer*
- *4 Schlauchverbindung zwischen VOcool und Vakuumpumpe*
- *5 Gasflasche (Inertgas, optional)*
- *6 Inertgaszuführung*
- *7 Thermobleche*
- *8 Kontaktierung der Thermobleche im Gerät*
- *9 Absaugung (erforderlich, wenn verfahrensbedingt giftige Gase oder Dämpfe entstehen können)*
- *10 Wandbefestigung (Kippsicherung, siehe Seite 22)*

# 2.4 Verwendete Materialien

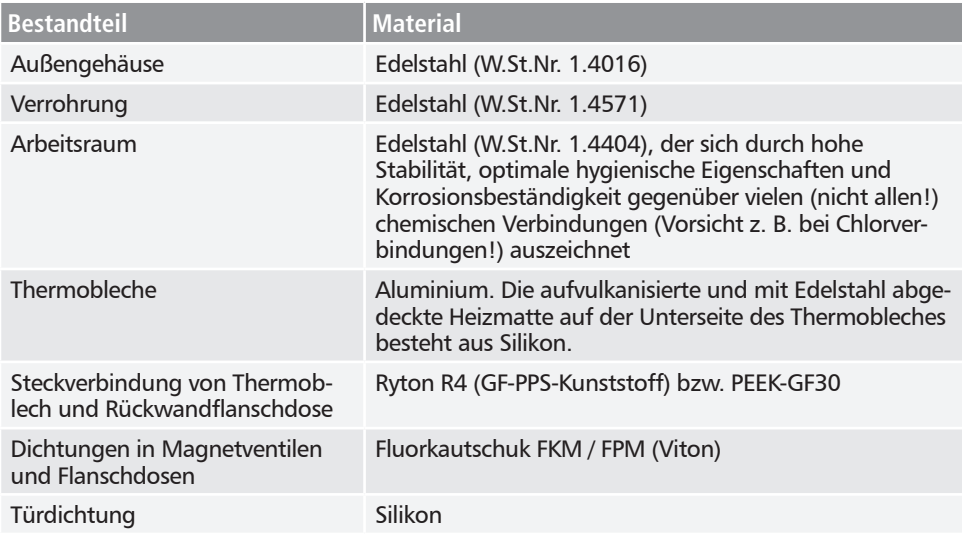

Eine Beständigkeitstabelle für all diese Materialien kann bei Firma MEMMERT angefordert werden.

#### 2.5 Elektrische Ausrüstung

- ► Betriebsspannung und Stromaufnahme: Siehe Typenschild
- ► Schutzklasse I, d. h. Betriebsisolation mit Schutzleiteranschluss nach EN 61010
- ► Schutzart IP 20 nach DIN EN 60529
- ► Funkentstört nach EN 55011 Klasse B
- ► Geräteschutzsicherung: Schmelzsicherung 250 V/15 A flink
- ► Der Temperaturregler ist mit einer Feinsicherung 100 mA abgesichert

### 2.6 Anschlüsse und Schnittstellen

#### 2.6.1 Elektrischer Anschluss

Das Gerät ist für den Betrieb an einem Stromversorgungsnetz mit einer Systemimpedanz Z<sub>max</sub> am Übergabepunkt (Hausanschluss) von maximal 0,292 Ohm vorgesehen. Der Betreiber hat sicherzustellen, dass das Gerät nur an einem Stromversorgungsnetz betrieben wird, das diese Anforderungen erfüllt. Wenn nötig, kann die Systemimpedanz beim lokalen Energieversorgungsunternehmen erfragt werden.

Beim Anschluss die landesspezifischen Vorschriften beachten (z. B. in Deutschland DIN VDE 0100 mit FI-Schutzschaltung).

#### 2.6.2 Frischluft-, Inertgas- und Vakuumanschluss

Am linken hinteren Pfosten befinden sich die Anschlüsse zum Einleiten von Frischluft oder Inertgas (optional) sowie der Anschluss für die Vakuumpumpe (DN 16 KF, Abb. 5 und Abb. 5).

#### *Frischluft*

Der Frischluftanschluss hat zwei Funktionen. Zum einen wird das Gerät über den Anschluss belüftet und so der Unterdruck an den Atmosphärendruck angepasst. Zum anderen wird der Anschluss von der Gerätesteuerung für ganz kurze Zeit geöffnet, um den Unterdruck feinzujustieren.

#### *Vakuum*

Der Vakuumanschluss ist als ISO-KF-Verbindung der Größe DN 16 ausgeführt. An ihm werden entweder das mitgelieferte Pumpenmodul oder eine andere geeignete externe Vakuumpumpe angeschlossen.

Beachten Sie bei der Verwendung einer externen Vakuumpumpe, dass die Pumpe geeignet für das verwendete Beschickungsgut und den gewünschten Prozess ist.

Erforderliche Parameter einer geeigneten Pumpe:

- $\triangleright$  Saugvermögen > 30 Nl/min
- $\blacktriangleright$  Endvakuum  $\leq$  3 mbar
- ► chemiefeste Ausführung
- ► temperaturbeständig (Abgastemperatur wie Arbeitstemperatur)

#### 2.6.3 Kommunikationsschnittstellen

Die Kommunikationsschnittstellen sind für Geräte vorgesehen, die den Anforderungen aus IEC 60950-1 entsprechen.

#### *USB-Schnittstelle*

Das Gerät ist serienmäßig mit einer USB-Schnittstelle nach USB-Spezifikation ausgestattet. Damit können

- ► Programme von einem USB-Datenträger auf das Gerät geladen werden (siehe Seite 57).
- ► Protokolle aus dem Gerät auf einen USB-Datenträger exportiert werden (siehe Seite 59).

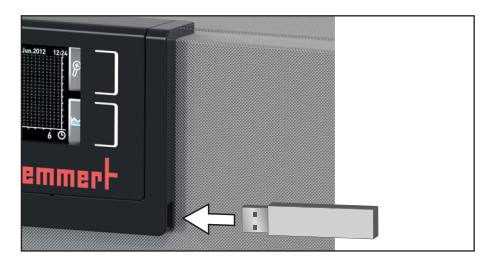

*Abb. 6 USB-Schnittstelle*

► USER-ID-Daten von einem USB-Datenträger auf das Gerät geladen werden (siehe Seite 60).

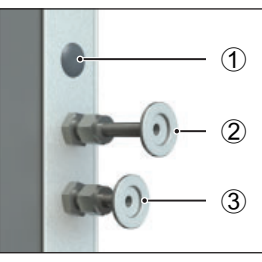

*Abb. 5 Anschlüsse auf der Rückseite von Geräten VOcool 29 und 49*

- *1 ohne Funktion (Blindstopfen)*
- *2 Frischluftanschluss*
- *3 Vakuumpumpenanschluss*

Die USB-Schnittstelle befindet sich seitlich rechts unten am ControlCOCKPIT (Abb. 6).

#### *Ethernet-Schnittstelle*

Über eine Ethernet-Schnittstelle kann das Gerät an ein Netzwerk angeschlossen und können mit der Software AtmoCONTROL erstellte Programme auf das Gerät überspielt und Protokolle ausgelesen werden. Die Ethernet-Schnittstelle befindet sich hinten am Gerät (Abb. 7).

Zur Identifikation muss jedes angeschlossene Gerät über eine eindeutige IP-Adresse verfügen. Wie die IP-Adresse eingestellt wird, ist auf Seite 48 beschrieben.

> Wie Programme per Ethernet überspielt werden, ist im mitgelieferten Handbuch für AtmoCONTROL beschrieben.

Mit einem optionalen USB-Ethernet-Konverter kann das Gerät direkt mit der USB-Schnittstelle eines PCs oder Laptops verbunden werden (siehe Kapitel Lieferumfang auf Seite 17).

#### 2.6.4 Schaltausgang für externes Vakuumpumpen-Spülventil und Pumpensteuerung

Der 8-polige Schaltausgang am hinteren rechten Pfosten (Abb. 8) dient der Steuerung der Vakuumpumpe des optionalen Pumpenmoduls (PM) durch den Vakuumschrank (VOcool). Der Schaltausgang ist abwärtskompatibel zum 3-poligen Kontakt älterer Pumpenmodule. Hierfür 3-poliges Kabel in 8-poligen Kontakt einstecken.

#### *Abb. 8 Schaltausgang*

#### *Vakuumpumpen-Spülventil*

Beim Trocknen von Beschickungsgütern mit hohem Feuchtigkeitsanteil kann bei längerem Betrieb durch Kondensation in den Pumpenköpfen die Pumpleistung nachlassen. Durch kurzzeitige Spülung der Pumpenköpfe mit Frischluft werden die Membranen freigeblasen.

Dadurch wird die Effizienz des Trocknungsprozesses wieder verbessert. In Verbindung mit den optional angebotenen Pumpenmodulen PM29, PM49 erfolgt diese zyklische Spülung automatisch bei nachlassender Pumpenleistung. Der Trocknungsprozess geht dadurch schneller und energiesparender vonstatten und die Pumpe wird geschont.

#### *Drehzahlregelung und Abschaltung der Vakuumpumpe*

Nach Beendigung eines Trockenprogramms oder nach längerer Betriebszeit ohne Vakuumanforderung durch den Regler wird die im Pumpenmodul (PM) eingebaute Vakuumpumpe über die Steuerleitung abgeschaltet. Die bedarfsgesteuerte Pumpendrehzahlregelung spart Energie, ist geräuscharm und erhöht die Lebensdauer der Vakuumpumpe durch Schonung der Pumpenmembranen.

Hinweis: Ein Steuersignal bewirkt eine Abschaltung der im optionalen Pumpenmodul (PM) eingebauten Vakuumpumpe. Die Betriebsleuchte im Hauptschalter des Pumpenmoduls leuchtet auch dann, wenn die Vakuumpumpe über die Steuerleitung abgeschaltet wurde.

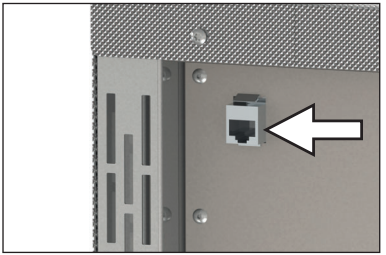

*Abb. 7 Ethernet-Schnittstelle*

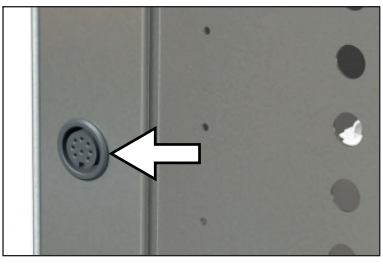

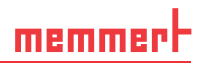

# 2.7 Kennzeichnung (Typenschild)

Das Typenschild (Abb. 9) gibt über Gerätemodell, Hersteller und technische Daten Auskunft. Es ist rechts an der Gerätevorderseite hinter der Tür angebracht.

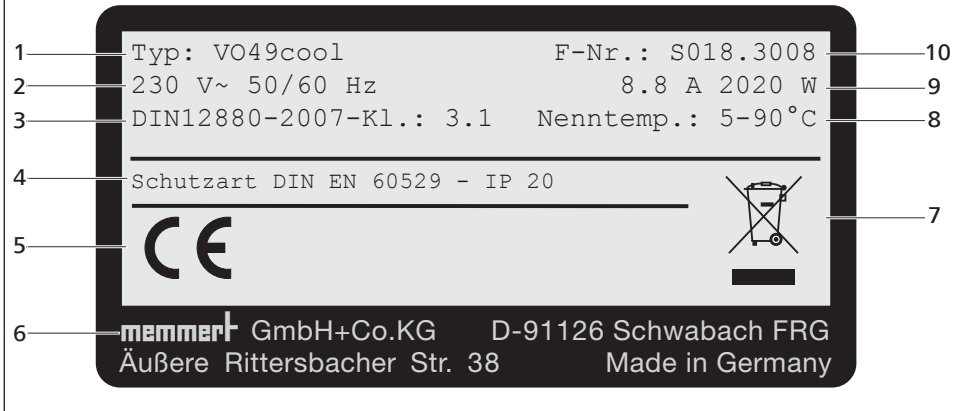

*Abb. 9 Typenschild (Beispiel)*

- *1 Typbezeichnung*
- *2 Betriebsspannung*
- *3 Angewandte Norm*
- *4 Schutzart*
- *5 CE-Konformität*
- *6 Herstelleranschrift*
- *7 Entsorgungshinweis*
- *8 Temperaturbereich*
- *9 Anschluss-/Leistungswerte*
- *10 Gerätenummer*

# 2.8 Technische Daten

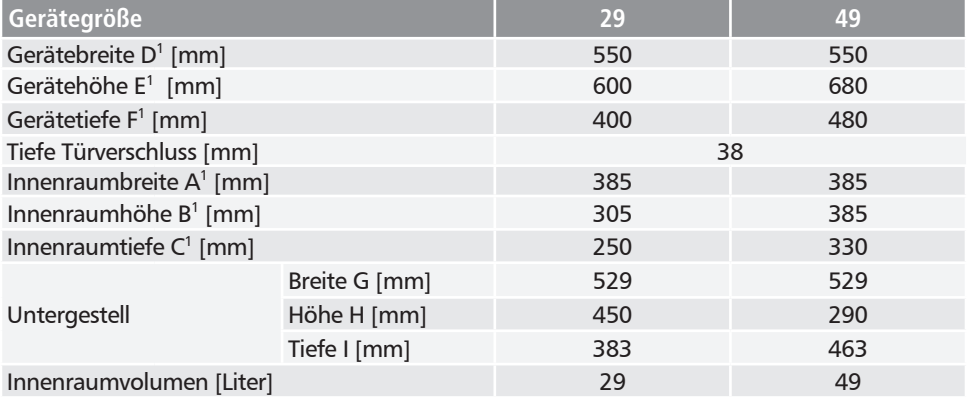

#### Aufbau und Beschreibung

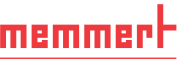

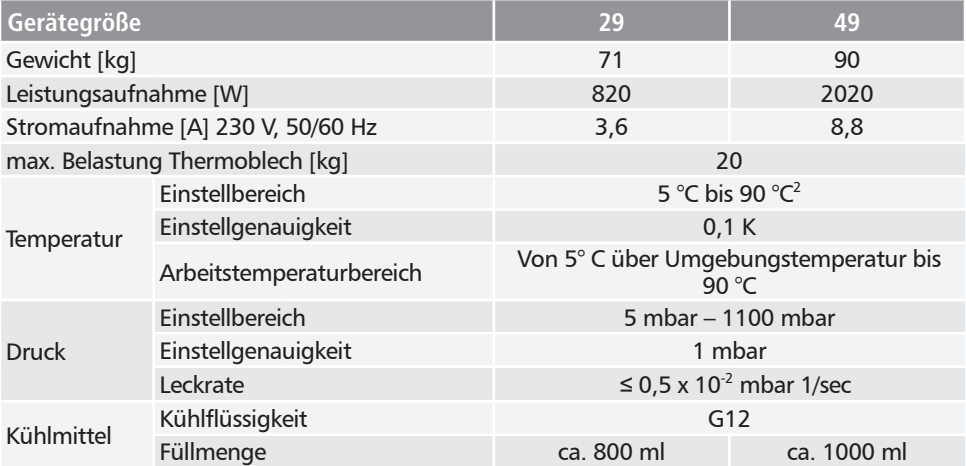

1 Siehe Abb. 10

 $^{\rm 2}$  Die Minimaltemperatur ist abhängig von der Außentemperatur (siehe Umgebungsbedingungen auf Seite 17).

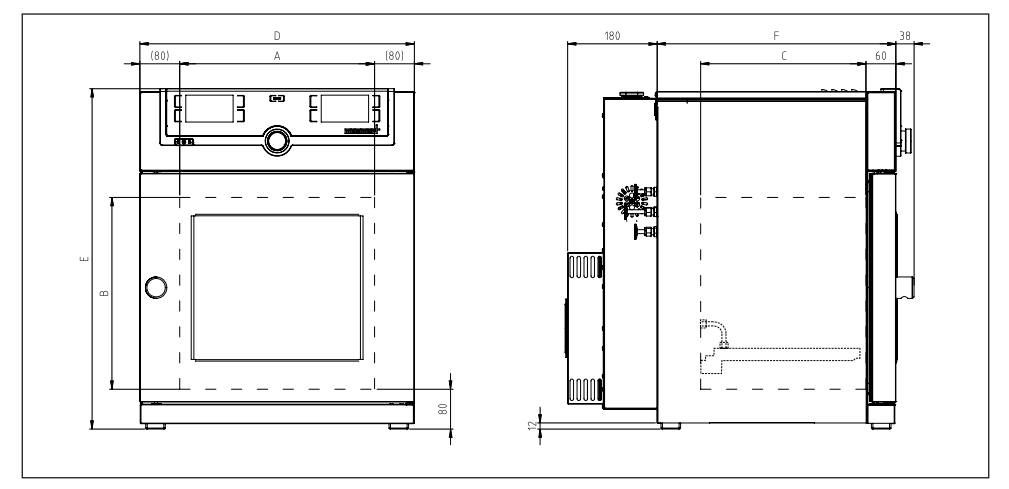

*Abb. 10 Abmessungen*

# 2.9 Konformitätserklärung

Die EU-Konformitätserklärung für das Gerät finden Sie online: Englisch: http://www.memmert.com/en/service/downloads/ce-statement/ Deutsch: http://www.memmert.com/de/service/downloads/eg-konformitaetserklaerung/

# 2.10 Umgebungsbedingungen

► Das Gerät darf nur in geschlossenen Räumen und unter folgenden Umgebungsbedingungen betrieben werden:

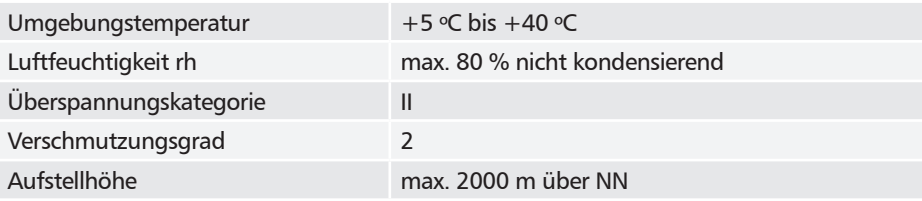

- ► Das Gerät darf nicht in explosionsgefährdeten Bereichen betrieben werden. Die Umgebungsluft darf keine explosionsfähigen Stäube, Gase, Dämpfe oder Gas-Luft-Gemische enthalten. Das Gerät ist nicht explosionsgeschützt.
- ► Starke Staubentwicklung oder aggressive Dämpfe in der Umgebung des Gerätes können zu Ablagerungen im Geräteinneren und in der Folge zu Kurzschlüssen oder zu Schäden an der Elektronik führen. Deshalb sind ausreichende Vorkehrungen gegen eine starke Entwicklung von Staub oder aggressiven Dämpfen zu treffen.

# 2.11 Lieferumfang

- ► Netzanschlusskabel
- $\blacktriangleright$  Kippsicherung
- ► Kühlplatte im Gerät montiert
- ► USB-Datenträger mit Software und Handbuch AtmoCONTROL
- ► diese Betriebsanleitung
- ► Kalibrierungszertifikat

# 2.12 Optionales Zubehör

Mit einem Konverter Ethernet–USB (Abb. 11) ist es möglich, den Ethernetanschluss des Geräts (siehe Seite 14) mit dem USB-Anschluss eines PCs/Laptops zu verbinden.

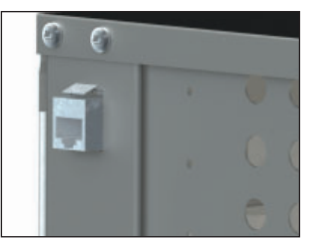

*Abb. 11 Konverter Ethernet–USB*

**29 49**

# 3. Anlieferung, Transport und Aufstellung

#### **WARNUNG**

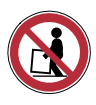

**Das Gerät darf nur mit einer speziellen Hebevorrichtung angehoben und platziert werden. Beim Anheben und Tragen muss diese Hebevorrichtung verwendet werden. Ohne Hebevorrichtung besteht große Verletzungsgefahr!**

Die Hebevorrichtung kann beim Händler unter der Bestellnummer B04456 (VOcool29/49) erworben werden. Entweder der Händler schickt die Vorrichtung mit zum Kunden oder der Händler montiert die Geräte selbst mit der Vorrichtung.

Zum Aufstellen von Geräten der Größen 29 und 49 sind mindestens zwei Personen erforderlich.

Für das Anheben des Schrankes die Hebevorrichtung von beiden Seiten unter den Schrank führen (Abb. 13) und das Gerät anheben.

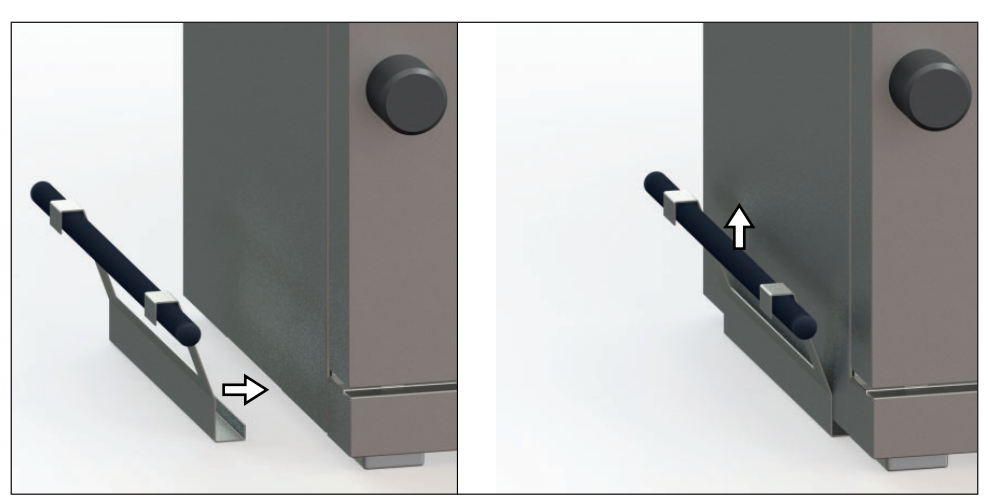

*Abb. 13 Hebevorrichtung*

#### **WARNUNG**

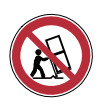

**Beim Stapeln auf ein Pumpenmodul besteht Kippgefahr. Gestapelte Gerätekombination nicht mehr bewegen.**

# 3.1 Anlieferung

Das Gerät ist in Karton verpackt und wird auf Holzpalette ausgeliefert.

# 3.2 Transport

Das Gerät kann auf drei Arten transportiert werden:

- ► mit Gabelstapler; die Staplergabeln dazu vollständig unter die Palette fahren.
- ► auf Hubwagen
- ► tragen (nur mit Hebevorrichtung)

# 3.3 Auspacken

- Packen Sie das Gerät erst aus, wenn es sich an seinem Aufstellort befindet, um Beschädi-
- Т. gungen zu vermeiden.

Kartonverpackung nach oben abnehmen oder vorsichtig entlang einer Kante aufschneiden.

#### 3.3.1 Überprüfen auf Vollständigkeit und Transportschäden

- ► Überprüfen Sie die Vollständigkeit des Lieferumfangs anhand des Lieferscheins.
- ► Überprüfen Sie das Gerät auf Beschädigungen.

Wenn Sie Abweichungen vom Lieferumfang, Schäden oder Unregelmäßigkeiten feststellen, nehmen Sie das Gerät nicht in Betrieb, sondern verständigen Sie den Spediteur und das Herstellerwerk.

#### 3.3.2 Transportsicherung entfernen

Transportsicherung entfernen. Sie befindet sich zwischen Türscharnier, Tür und Rahmen und muss nach dem Öffnen der Tür entfernt werden.

#### 3.3.3 Verwertung des Verpackungsmaterials

Entsorgen Sie das Verpackungsmaterial (Karton, Holz, Folie) gemäß den gesetzlichen Vorschriften für das jeweilige Material in Ihrem Land.

# 3.4 Lagerung nach Anlieferung

Wenn das Gerät nach der Anlieferung zunächst gelagert werden soll: Lagerbedingungen ab Seite 63 beachten.

### 3.5 Aufstellung

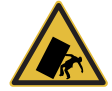

#### **Warnung!**

**Gestapelte Gerätekombinationen können aufgrund ihres Schwerpunktes umkippen und Sie oder jemand anderen verletzen. Befestigen Sie das Gerät immer mit der Kippsicherung an einer Wand (siehe Seite 22). Sollte die räumliche Situation dies nicht zulassen, nehmen Sie das Gerät nicht in Betrieb und öffnen Sie die Tür nicht. Setzen Sie sich mit dem Memmert-Service in Verbindung (siehe Seite 2).**

#### 3.5.1 Voraussetzungen

Der Aufstellort muss eben und waagerecht sein und das Gewicht des Geräts (siehe Kapitel "Technische Daten" auf Seite 15) zuverlässig tragen können. Das Gerät nicht auf eine entzündliche Unterlage stellen.

Am Aufstellort muss ein Stromanschluss 230 V vorhanden sein.

Der Abstand zwischen Wand und Geräterückwand muss mindestens 15 cm betragen. Der Abstand zur Decke darf 20 cm und der seitliche Abstand zur Wand oder zu einem benachbarten Gerät 5 cm nicht unterschreiten (Abb. 14). Grundsätzlich ist eine ausreichende Luftzirkulation in der Geräteumgebung sicherzustellen.

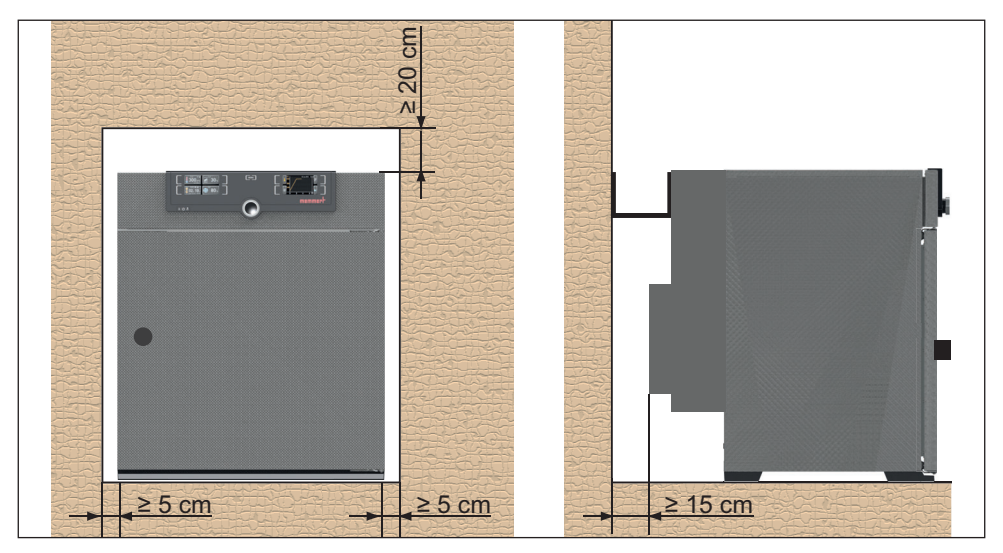

*Abb. 14 Mindestabstände zu Wänden und zur Decke*

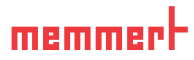

#### 3.5.2 Aufstellmöglichkeiten

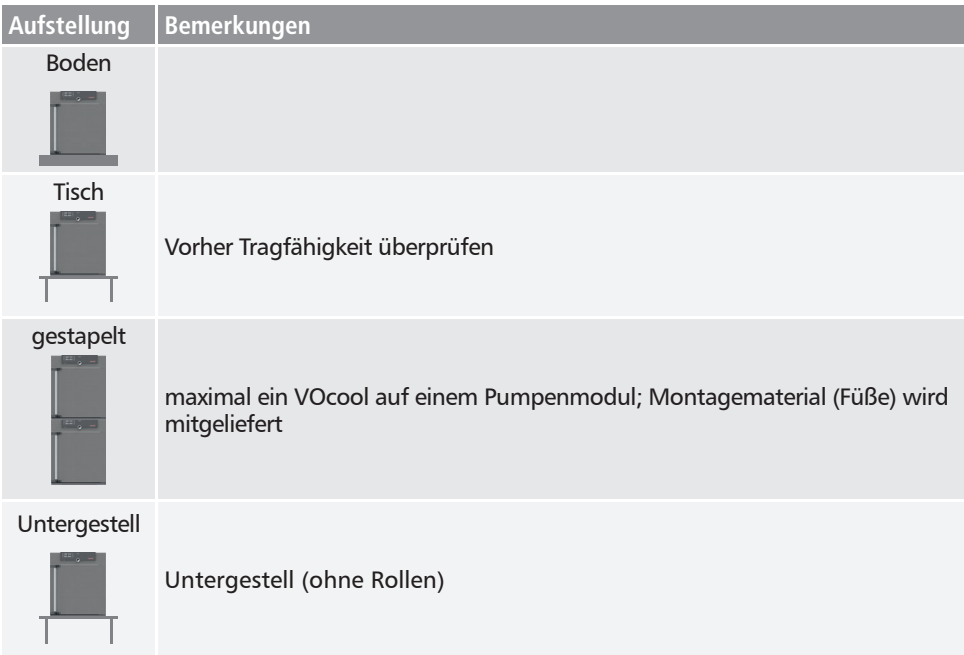

#### 3.5.3 Kippsicherung

Gerät mit der auf der Rückseite vormontierten Kippsicherung an einer Wand befestigen:

- 1. Schrauben an den beiden vorgesehen Positionen lösen und Kippsicherung montieren (Abb. 15).
- 2. Kippsicherung zweimal um 90° nach oben biegen (Abb. 15).
- 3. Loch bohren, Dübel setzen und Kippsicherung an einer geeigneten Wand anschrauben (Abb. 16).

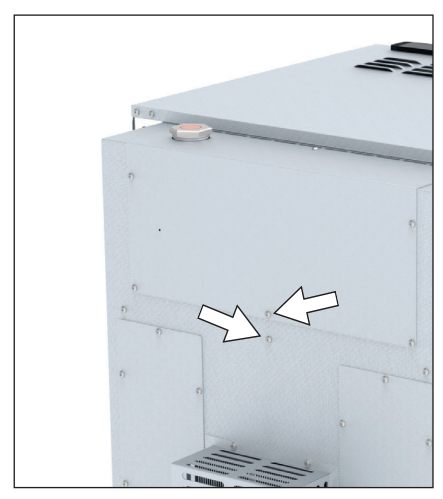

*Abb. 15 Kippsicherung am Gerät*

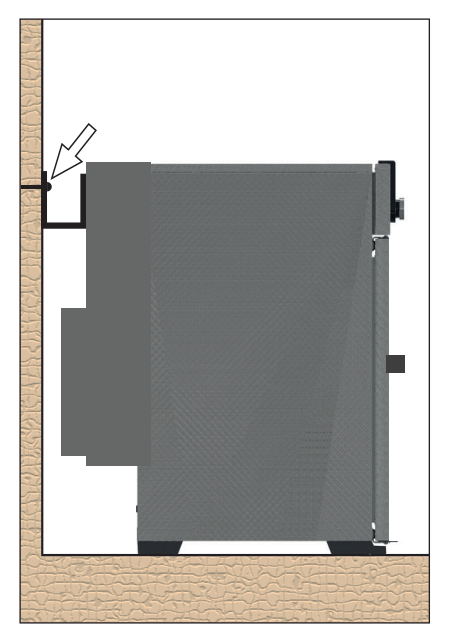

*Abb. 16 Kippsicherung an der Wand festschrauben*

#### 3.5.4 Türen einstellen

Aufgrund der Bedingungen am Aufstellungsort kann es erforderlich sein, die Türen einzustellen.

#### *Tür in Höhe einstellen*

- 1. Madenschraube auf der Stirnseite des Türscharniers mit Innensechskantschlüssel Gr. 2 öffnen (Abb. 17).
- 2. Lagerung (Exzenter) der Tür mit Schlitzschraubdreher nach Bedarf im Uhrzeigersinn bzw. gegen den Uhrzeigersinn drehen (Abb. 18).

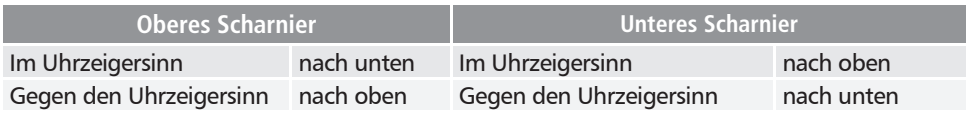

3. Wenn die Türen eingestellt sind, die Madenschraube erneut klemmen.

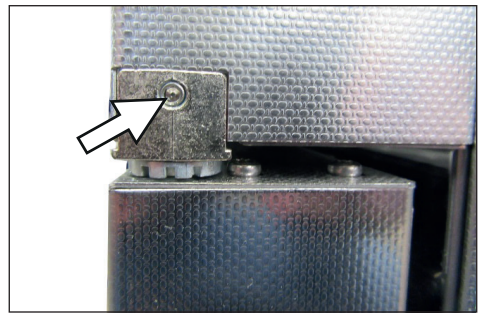

*Abb. 17 Madenschraube*

#### *Abstand Tür zu Gerät einstellen*

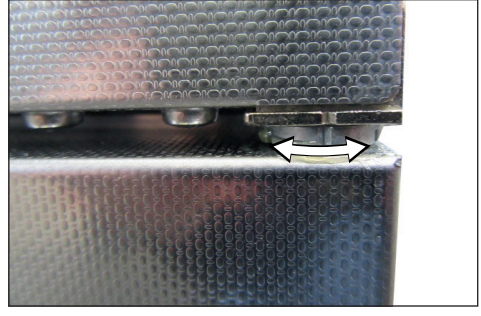

 *Abb. 18 Bund der Lagerung am Schlitz drehen*

### *HINWEIS*

- ► Der Abstand zwischen Tür und Dichtung sollte so gewählt werden, dass die Tür die Dichtung anpresst. Bei zu großem Abstand zwischen Tür und Dichtung kann der Schrank undicht werden.
- 1. Lösen Sie die Kreuzschraube der Verschlussbolzen-Aufnahme am unteren Querrahmen mit einem Schraubendreher (Abb. 19).
- 2. Verschieben Sie das Verschlussstück nach innen oder außen.
- 3. Befestigen Sie das Verschlussstück mit dem Kreuzschraubendreher.

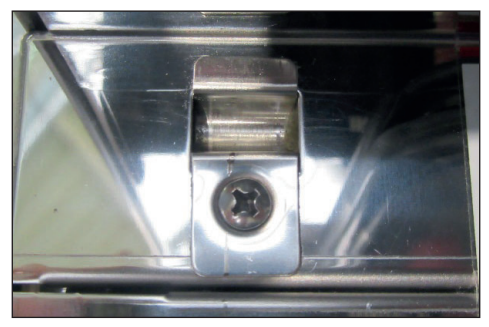

*Abb. 19 Verschlussbolzen-Aufnahme*

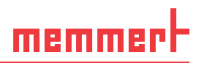

# 4. Inbetriebnahme

#### *HINWEIS*

- ► Bei erster Inbetriebnahme Gerät bis zum Erreichen des Beharrungszustandes nicht ohne Aufsicht lassen.
- 4.1 Gerät anschließen
- 4.1.1 Anschluss an die Stromversorgung

#### **WARNUNG**

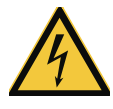

**Durch Kondensation in der Geräteelektrik könnte ein Kurzschluss entstehen. Das Gerät nach Transport oder Lagerung unter feuchten Bedingungen mindestens 24 Stunden in nicht verpacktem Zustand bei normalen Umgebungsbedingungen ruhen lassen. Während dieser Zeit das Gerät nicht mit der Versorgungsspannung verbinden.**

- **Achtung:**
- Zum Anschließen die landesspezifischen Vorschriften beachten (z. B. in Deutschland DIN VDE 0100 mit FI-Schutzschaltung). Anschluss- und Leistungswerte beachten (siehe Typschild sowie die technischen Daten auf Seite 15). Auf eine sichere Schutzleiterverbindung achten.

Verlegen Sie das Netzkabel so, dass

- ► es immer zugänglich und erreichbar ist und schnell abgezogen werden kann, etwa bei Störungen oder in Notfällen;
- ► man nicht darüber stolpern kann;
- ► es nicht mit heißen Teilen in Berührung kommen kann.

Mitgeliefertes Netzkabel an der Geräterückseite und an eine Schutzkontaktsteckdose anschließen (Abb. 20).

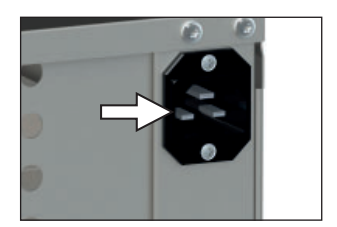

*Abb. 20 Netzanschluss*

#### 4.1.2 Pumpenmodul oder Vakuumpumpe anschließen

Verwenden Sie für die Verbindung zwischen Gerät und Pumpenmodul die beigefügten Verbindungselemente und den mitgelieferten Vakuumschlauch.

Vakuumanschluss auf der Geräterückseite (Abb. 21 und Abb. 21 3) mit Hilfe des Verbindungsschlauches mit dem Vakuumpumpenanschluss des Pumpenmoduls oder einer anderen geeigneten Vakuumpumpe verbinden.

### *HINWEIS*

Beachtewn Sie bei der Verwendung einer externen Vakuumpumpe, dass diese geeignet für das verwendete Beschickungsgut und den gewünschten Prozess ist. Die Pumpe muss folgende Anforderungen erfüllen:

- $\blacktriangleright$  Saugvermögen  $> 30$  Nl/min
- ► Endvakuum ≤ 3 mbar
- ► chemiefeste Ausführung
- ► temperaturbeständig (Abgastemperatur wie Arbeitstemperatur)
- 4.1.3 Frischluftanschluss

#### *HINWEIS*

► An den Frischluftanschluss darf keine Druckluft angeschlossen werden.

An den Frischluftanschluss wird in der Regel kein Verbindungsschlauch angeschlossen. Wenn im Innenraum nur reine Luft eingebracht werden darf, kann kundenseitig der Frischluftanschluss mit einem Tank mit aufbereiteter Luft verbunden werden.

# 4.2 Absaugung installieren

Die Art der Absaugung muss den jeweiligen nationalen Vorschriften zum Arbeits- und Umweltschutz entsprechen.

Dazu einen Norpreneschlauch von außen durch den gelochten Rücken in das Pumpenuntergestell schieben. Tür öffnen und Schlauch an Auslass (Druckseite) der Pumpe anschließen (Ausgang ist Schlauchnippel G1/4 für Schlauch ID9).

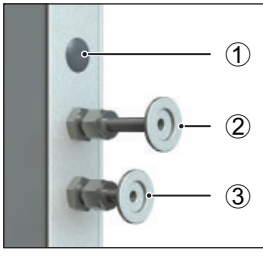

*Abb. 21 Anschlüsse auf der Rückseite von Geräten VOcool 29 und 49*

- *1 ohne Funktion (Blindstopfen)*
- *2 Frischluftanschluss*
- *3 Vakuumpumpenanschluss*

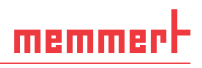

### 4.3 Einschalten

- 1. Absaugung einschalten, falls installiert.
- 2. Pumpenmodul bzw. Vakuumpumpe einschalten.
- 3. VOcool einschalten; dazu den Hauptschalter auf der Gerätevorderseite eindrücken (Abb. 22).

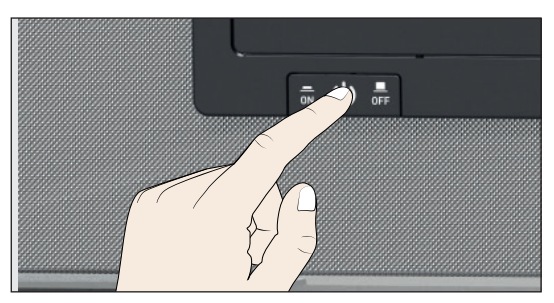

*Abb. 22 Gerät einschalten*

Der Startvorgang wird durch drei animierte weiße Punkte **DOO** angezeigt. Erscheinen die Punkte in einer anderen Farbe, ist ein Fehler aufgetreten (siehe Seite 42).

- Die Geräteanzeigen werden nach dem ersten Einschalten standardmäßig in englischer
- Sprache dargestellt. Wie Sie die Sprache umstellen können, ist ab Seite 47 beschrieben. Lesen Sie aber zuvor im folgenden Kapitel, wie das Gerät grundsätzlich bedient wird.

# 5. Betrieb und Bedienung

# 5.1 Bedienpersonal

Das Gerät darf nur von Personen mit gesetzlichem Mindestalter bedient werden, die daran eingewiesen wurden. Zu schulendes, anzulernendes, einzuweisendes oder in einer allgemeinen Ausbildung befindliches Personal darf nur unter ständiger Aufsicht einer erfahrenen Person an dem Gerät tätig werden.

# 5.2 Tür öffnen

- Die Tür kann nur bei Atmosphärendruck geöffnet werden.
- ► Zum Öffnen der Tür Türknopf herausziehen (Abb. 24).
- ► Zum Schließen Tür Türknopf eindrücken (Abb. 25).

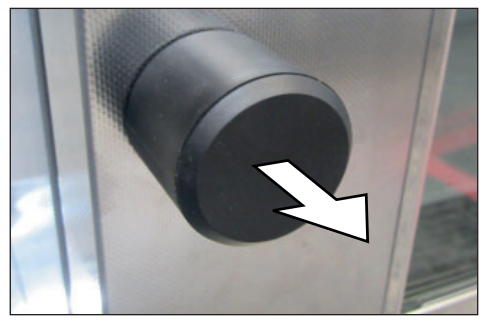

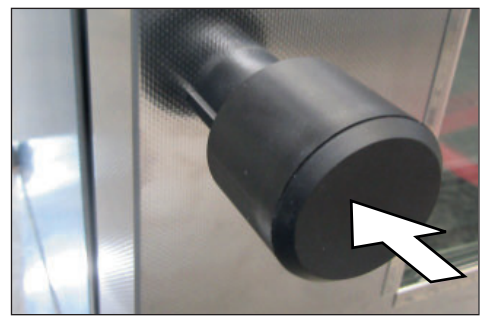

*Abb. 24 Tür öffnen Abb. 25 Tür schließen*

# 5.3 Gerät beschicken

### **WARNUNG**

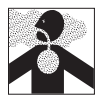

**Bei bestimmten Anwendungen können giftige Gase oder Dämpfe entstehen. Diese können aus dem Pumpenmodul in den Raum entweichen. Dadurch können Menschen in der Nähe verletzt werden. Das Gerät darf für solche Anwendungen nur verwendet werden, wenn am Pumpenmodul eine Absaugung angebracht wird, die giftige Gase oder Dämpfe zuverlässig von Menschen fernhält.**

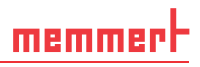

#### *HINWEIS*

- ► Das Beschickungsgut auf chemische Verträglichkeit mit den Materialien des Geräts prüfen (siehe Seite 12).
- ► In der Arbeitskammer des Geräts kann ein Unterdruck aufgebaut werden. Fragiles Beschickungsgut kann durch den Unterdruck beschädigt werden. Achten Sie darauf, nur Beschickungsgut zu verwenden, das durch Unterdruck nicht beschädigt wird.

Das Beschickungsgut wird im Vakuumbetrieb ausschließlich durch direkten Kontakt mit dem eingeschobenen Thermoblech erwärmt bzw. gekühlt. Prüfen Sie vor Betriebsbeginn, ob das Thermoblech eingesetzt und kontaktiert ist. Kontaktierung an der Temperaturanzeige am ControlCOCKPIT prüfen (Abb. 26).

Achten Sie beim Beschicken auf das maximal zulässige Gewicht von 20 kg.

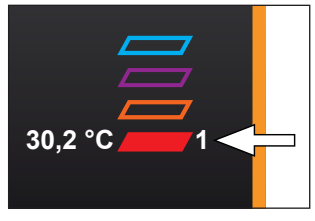

*Abb. 26 Kontaktierte Thermobleche*

### 5.4 Gerät bedienen

#### 5.4.1 ControlCOCKPIT

Im manuellen Betrieb werden die gewünschten Parameter am ControlCOCKPIT an der Gerätevorderseite eingegeben (Abb. 27). Auch Grundeinstellungen können hier vorgenommen werden (Menümodus). Außerdem werden Warnmeldungen angezeigt, z. B. bei Temperaturüberschreitung. Im Programmbetrieb werden die programmierten Parameter, der Programmname, das gerade aktive Programmsegment und die verbleibende Laufzeit angezeigt (nähere Beschreibung ab Seite 33).

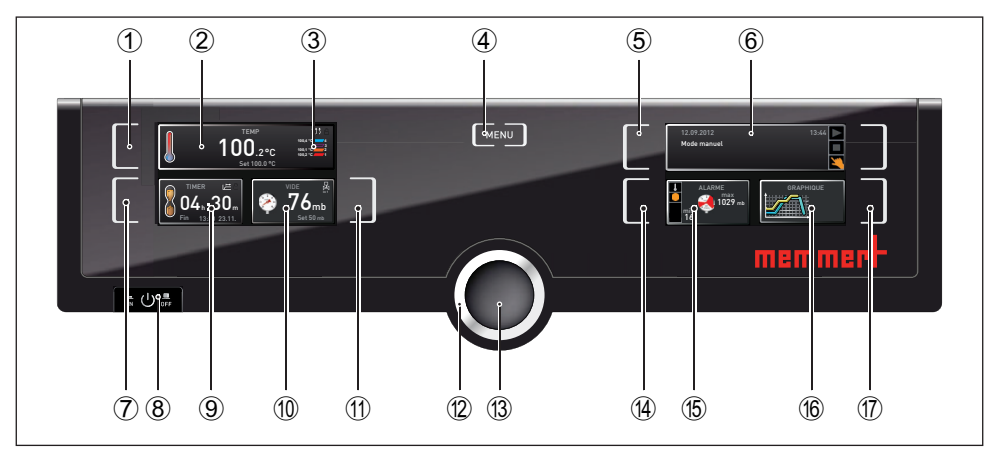

*Abb. 27 ControlCOCKPIT im Betriebsmodus*

- *1 Aktivierungstaste Temperatursollwertvorgabe*
- *2 Anzeige Soll- und Isttemperatur*
- *3 Anzeige Isttemperatur und Kontaktierung der einzelnen Thermobleche*
- *4 In den Menümodus wechseln (siehe Seite 46)*
- *5 Aktivierungstaste Betriebsart*
- *6 Statusanzeige*
- *7 Aktivierungstaste digitale Rückwärtsuhr mit Zielzeitangabe, einstellbar von 1 Min bis 99 Tage*
- *8 Hauptschalter*
- *9 Anzeige digitale Rückwärtsuhr mit Zielzeitangabe, einstellbar von 1 Min bis 99 Tage*
- *10 Anzeige Soll- und Istdruck*
- *11 Aktivierungstaste Einstellung Solldruck*
- *12 Drehknopf zum Einstellen der Sollwerte*
- *13 Bestätigungstaste (übernimmt die mit dem Drehknopf gewählte Einstellung)*
- *14 Aktivierungstaste Einstellung der Temperatur- und Drucküberwachung*
- *15 Anzeige Temperatur- und Drucküberwachung*
- *16 Grafische Darstellung*
- *17 Aktivierungstaste grafische Darstellung*

#### 5.4.2 Grundlegende Bedienung

Generell werden alle Einstellungen nach folgendem Schema vorgenommen:

- 1. Gewünschten Parameter (z. B. Temperatur) aktivieren. Dazu die Aktivierungstaste links bzw. rechts neben der entsprechenden Anzeige drücken. Die aktivierte Anzeige wird farbig umrandet, die anderen Anzeigen werden abgedimmt. Der Sollwert (Set) wird farbig hinterlegt dargestellt.
- 2. Mit dem Drehknopf durch Rechts-/Linksdrehen den gewünschten Sollwert (z. B. 180.0 ºC) einstellen.

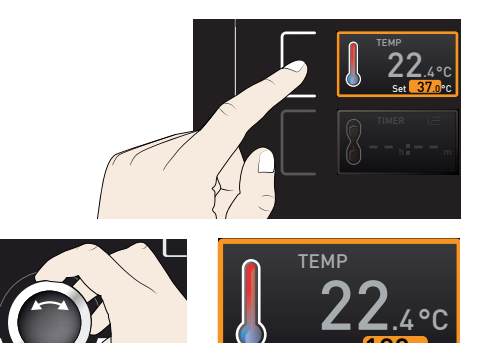

Set

3. Eingestellten Wert durch Drücken der Bestätigungstaste speichern. Die Anzeige kehrt wieder in den Normalzustand zurück und das Gerät beginnt auf den eingestellten Sollwert zu regeln.

Ì Entsprechend können die Einstellungen für weitere Parameter und Funktionen (Druck) vorgenommen werden.

● Nach ca. 30 Sekunden ohne Eingabe und Bestätigung neuer Werte kehrt das Gerät auto-**1** matisch zu den bisherigen Werten zurück.

Wenn Sie den Einstellvorgang abbrechen möchten, drücken Sie erneut die Aktivierungstaste rechts bzw. links neben der Anzeige, die Sie verlassen möchten. Das Gerät kehrt zu den vorherigen Werten zurück. Übernommen werden nur die Einstellungen, die zuvor durch Druck auf die Bestätigungstaste gespeichert wurden.

#### 5.4.3 Betriebsarten

Das Gerät kann auf verschiedene Arten betrieben werden:

- ► Manueller Betrieb: Das Gerät läuft im Dauerbetrieb mit den am ControlCOCKPIT eingestellten Werten. Die Bedienung in dieser Betriebsart wird im Kapitel 5.4.4 beschrieben.
- ► Betrieb mit digitaler Rückwärtsuhr mit Zielzeitangabe, einstellbar von 1 Min bis 99 Tage (Timer): Das Gerät läuft mit den eingestellten Werten nur so lange, bis die eingestellte Zeit abgelaufen ist. Die Bedienung in dieser Betriebsart wird im Kapitel beschrieben.
- ► Programmbetrieb: Das Gerät führt automatisch Programmabläufe aus, die zuvor mithilfe der Software AtmoCONTROL am PC/Laptop programmiert und per USB-Datenträger oder Ethernet auf das Gerät übertragen wurden. Die Bedienung in dieser Betriebsart wird im Kapitel 5.4.6 beschrieben.
- ► per Fernbedienung

In welcher Betriebsart bzw. welchem Betriebszustand sich das Gerät gerade befindet, wird in der Statusanzeige angezeigt. Der jeweilige Betriebszustand ist an der farbigen Markierung und der Textanzeige zu erkennen:

- Gerät befindet sich im Programmbetrieb
- Programm ist gestoppt
	- Gerät befindet sich im manuellen Betrieb

Im Beispiel rechts befindet sich das Gerät im manuellen Betrieb, erkennbar am farbigen Handsymbol.

► Wenn sich das Gerät im Timerbetrieb befindet, ist dies an der Anzeige Timer aktiv erkennbar:

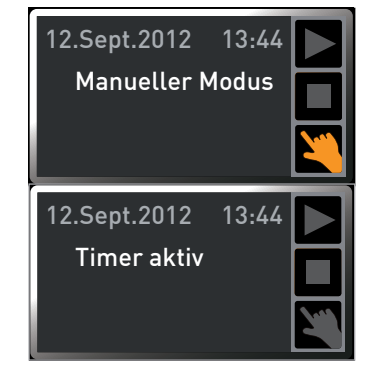

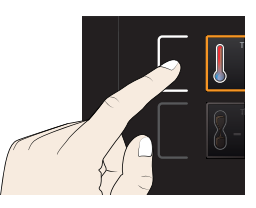

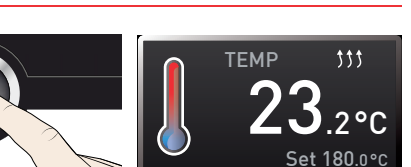

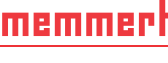

#### D39725 | Stand 07/2020 31

#### ► Wenn sich das Gerät im Fernbedienungsbetrieb befindet, ist dies am Symbol <a>
in der Temperaturanzeige erkennbar:

#### 5.4.4 Manueller Betrieb

Das Gerät läuft in dieser Betriebsart im Dauerbetrieb mit den am ControlCOCKPIT eingestellten Werten.

#### *Einstellmöglichkeiten*

memmerl

Eingestellt werden können wie im Kapitel 5.4.2 beschrieben nach Drücken der zugehörigen Aktivierungstaste (in beliebiger Reihenfolge):

#### **Temperatur**

Einstellbereich: 5 °C bis 90 °C

Die Anzeige auf der rechten Seite gibt die Temperaturen der einzelnen Thermobleche an und ob sie kontaktiert sind.

- $\bullet$  Heizen wird durch das Symbol  $\sharp\sharp$  angezeigt.
- $\blacksquare$  Kühlen wird durch das Symbol  $\divideontimes$  angezeigt.

Die Einheit der Temperaturanzeige kann zwischen °C und °F umgestellt werden (siehe Seite 49).

#### Druck

Einstellbereich 5 bis 1100 mbar

- Die Anzeige In1/In2 rechts oben (Pfeil, nur bei VOcool49)
- **gibt an, welcher Gasanschluss gerade aktiv ist:**
- ► In1 wird angezeigt, wenn Frischluft geöffnet ist.
- ► In2 wird angezeigt, wenn Inertgas geöffnet ist.
- ► Es wird kein Symbol angezeigt, wenn kein Kontakt geöffnet ist.

Welcher Gasanschluss aktiv sein soll, kann im Menümodus eingestellt werden (siehe Seite 49).

Wenn ein Druckbereich über 1100 mb eingestellt wird, erscheint die Meldung open. Der alte Ist-Wert bleibt erhalten, wenn die Bestätigungstaste gedrückt wird. Die Funktion ist zum Entnehmen von Beschickungsgut gedacht, also zum Erzeugen von Atmosphärendruck.

Wenn ein Druckbereich unter 5 mb eingestellt wird, erscheint die Meldung low. Der alte Ist-Wert bleibt erhalten, wenn die Betätigungstaste gedrückt wird. Im Low-Betrieb arbeitet die Vakuumpumpe maximal und es findet keine Druckregelung statt. Der erreichte Druck hängt nur noch von dem erreichbaren Endvakuum der Pumpe ab.

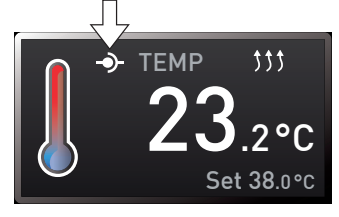

 $\circ$ 

 $30.2$  °C 30.2  $\frac{2}{2}$ 

**2 4**

TEMP

Set 30.0 °C

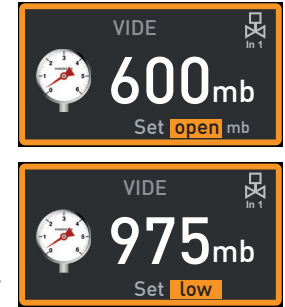

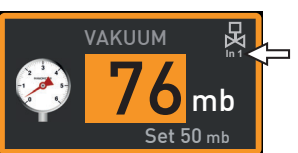

5.4.5 Betrieb mit digitaler Rückwärtsuhr mit Zielzeitangabe, einstellbar von 1 Min bis 99 Tage (Timer)

Im Timerbetrieb kann eingestellt werden, wie lange das Gerät mit den eingestellten Werten laufen soll. Das Gerät muss sich dazu im manuellen Betrieb befinden.

- 1. Aktivierungstaste links neben der Timeranzeige drücken. Die Timeranzeige wird aktiviert.
- 2. Drehknopf drehen, bis die gewünschte Laufzeit – in diesem Beispiel 4 Stunden 30 Minuten – angezeigt wird. Darunter wird in kleinem Format die berechnete voraussichtliche Endzeit angezeigt.
- Bis 23 Stunden 59 Minuten wird die Zeit im Format hh:mm (Stunden:Minuten) ange-
- 1. zeigt, ab 24 Stunden im Format dd:hh (Tage:Stunden). Die maximale Laufzeit beträgt 99 Tage und 00 Stunden.
- 3. Zur Bestätigung Bestätigungstaste drücken.

In der Anzeige sind nun groß die verbleibende Zeit und klein darunter die berechnete voraussichtliche Endzeit zu sehen. Die Statusanzeige zeigt Timer aktiv.

- 4. Nun wie im Kapitel 5.4.2 beschrieben die Werte für Temperatur und Druck einstellen, die das Gerät während der eingestellten Laufzeit halten soll. Die eingestellten Werte können während der Timerlaufzeit jederzeit verändert werden. Die Änderung wird unmittelbar wirksam.
- Im Setup kann eingestellt werden, ob der Timer sollwertabhängig arbeiten soll oder nicht 1. – das heißt, ob die Timerlaufzeit erst beginnen soll, wenn ein Toleranzband um die Solltemperatur erreicht ist, oder bereits unmittelbar nach dem Aktivieren des Timers (siehe Seite 50). Ist der Timer sollwertabhängig eingestellt, ist dies in der Timeranzeige am Symbol  $\Xi$  zu erkennen.

Wenn der Timer abgelaufen ist, zeigt die Anzeige 00h:00m. Alle Funktionen (Heizung usw.) werden abgeschaltet. Ein Lüfter läuft zur Sicherheit noch etwas nach, wenn er zuvor aktiv war. Es ertönt zusätzlich ein akustisches Signal, das durch Drücken der Bestätigungstaste abgeschaltet werden kann.

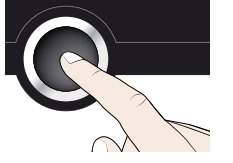

TIMER

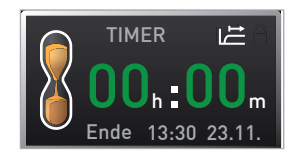

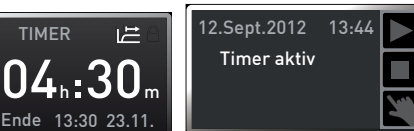

TIMER

0 13:30 23.11.  $04$ <sub>h</sub>  $30<sub>m</sub>$ 

Ende

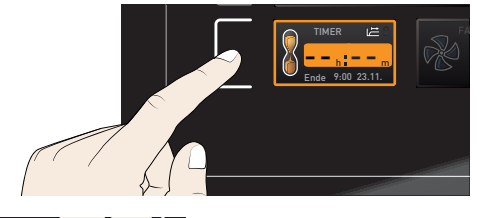

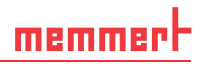

# memmert

Zum Ausschalten des Timers die Timeranzeige durch Drücken der Aktivierungstaste erneut aufrufen, mit dem Drehknopf die Laufzeit so weit zurückdrehen, bis --:-- angezeigt wird, und mit der Bestätigungstaste übernehmen.

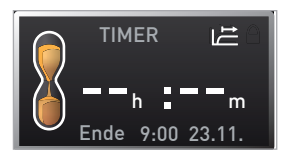

#### 5.4.6 Programmbetrieb

In dieser Betriebsart können im Gerät gespeicherte Programme mit verschiedenen, zeitlich gestaffelten Kombinationen der einzelnen Parameter (Temperatur, Druck) gestartet werden, die das Gerät dann automatisch hintereinander abarbeitet. Programme werden nicht direkt am Gerät, sondern extern an einem PC/Laptop mithilfe der Software AtmoCONTROL erstellt und anschließend mit dem mitgelieferten USB-Datenträger oder per Ethernet auf das Gerät übertragen.

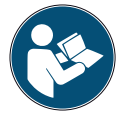

Wie Programme erstellt und gespeichert werden, ist im separaten Softwarehandbuch AtmoCONTROL beschrieben.

#### *Programm starten*

- 1. Aktivierungstaste rechts neben der Statusanzeige drücken. Es wird automatisch der aktuelle Betriebszustand markiert, in diesem Beispiel Manueller Modus  $(\vee)$ .
- 2. Drehknopf drehen, bis das Startsymbol markiert ist. Es wird das aktuell zur Verfügung stehende Programm angezeigt, in diesem Beispiel Test 012.
- Manueller Modus 13.Sept.2012 17:44 0°C off  $\left\| \begin{matrix} 1 & 0 \\ 0 & 4 \end{matrix} \right\|$ APHManueller Modus Aktivieren

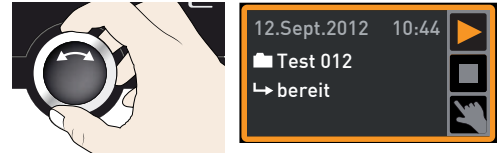

- Es kann nur jeweils das Programm ausgeführt werden, das im Menümodus ausgewählt 1. wurde und in der Anzeige zu sehen ist. Soll ein anderes Programm zur Ausführung bereitgestellt werden, muss es zunächst im Menümodus aktiviert werden (Beschreibung ab Seite 57).
- 3. Zum Starten des Programms Bestätigungstaste drücken. Das Programm ist aktiviert. In der Anzeige sind zu sehen:
- ► der Programmname (hier Test 012)
- ► der Name des ersten Programmsegments, hier Rampe 1
- ► bei Loops der aktuelle Durchlauf

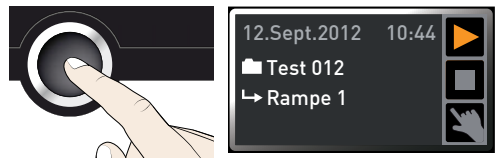

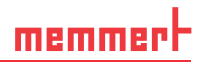

Während ein Programm läuft, können keine Parameter (z. B. Temperatur) am Gerät 1. verändert werden. Weiterhin bedienbar bleiben aber die Anzeigen ALARM und GRAPH.

#### *Programm abbrechen*

Ein laufendes Programm kann jederzeit abgebrochen werden:

- 1. Aktivierungstaste rechts neben der Statusanzeige drücken. Die Statusanzeige wird automatisch markiert.
- 2. Drehknopf drehen, bis das Stoppsymbol ■ markiert ist.

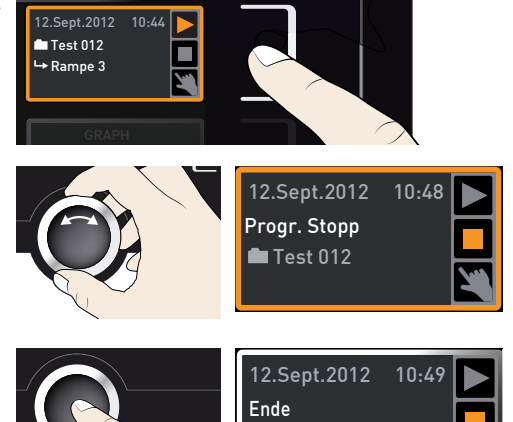

Ì,

 $\blacksquare$  Test 012

- 3. Zur Bestätigung Bestätigungstaste drücken. Das Programm wird abgebrochen.
- Ein abgebrochenes Programm kann nicht an der Stelle fortgesetzt werden, an der es  $\bullet$
- Т. abgebrochen wurde. Es kann nur neu von vorne gestartet werden.

#### *Programmende*

Die Anzeige Ende zeigt, wenn das Programm regulär abgelaufen ist. **Enderste Enderste Ende** 

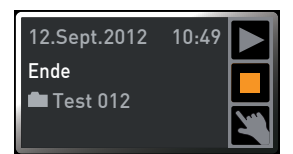

#### Sie können nun

memmerl

- ► das Programm wie beschrieben erneut starten
- ► im Menümodus ein anderes Programm zur Ausführung bereitstellen (siehe Seite 57) und wie beschrieben ausführen.
- ► In den manuellen Betrieb zurückkehren. Dazu durch Drücken der Aktivierungstaste neben der Statusanzeige dieses erneut aktivieren, den Drehknopf drehen, bis das Handsymbol **in** farbig markiert ist, und die Bestätigungstaste drücken.

### 5.5 Temperaturüberwachung

Das Gerät besitzt eine mehrfache Übertemperatursicherung (mechanisch/elektronisch) gemäß DIN 12 880. Sie soll verhindern, dass bei einer Störung Beschickungsgut und/oder Gerät beschädigt werden:

- ► elektronische Temperaturüberwachung (TWW)
- ► automatischer Temperaturwächter (ASF)
- ► mechanischer Temperaturbegrenzer (TB)

Die Überwachungstemperatur der elektronischen Temperaturüberwachung wird über einen separaten Pt100- Temperatursensor im Innenraum gemessen. Die Einstellungen zur Temperaturüberwachung werden in der Anzeige ALARM vorgenommen. Die vorgenommenen Einstellungen sind in allen Betriebsarten wirksam.

Wenn eine Temperaturüberwachung angesprochen hat, wird dies in der Temperaturanzeige angezeigt: durch die rot hinterlegte Isttemperatur und ein Alarmsymbol (Abb. 28). Darunter wird angezeigt, welche Art Temperaturüberwachung angesprochen hat (in diesem Beispiel TWW).

Ist im Menümodus der Signalton bei Alarm aktiviert (Signaltöne, siehe Seite 58, erkennbar am Lautsprechersymbol  $\blacksquare$ ) in der Alarmanzeige), wird der Alarm zusätzlich durch einen Intervallton signalisiert, der durch Drücken der Bestätigungstaste abgeschaltet werden kann. Informationen, was in diesem Fall zu tun ist, finden Sie im Kapitel Störungen, Warn- und Fehlermeldungen ab Seite 42.

*Abb. 28* 

Bevor erklärt wird, wie die Temperaturüberwachung eingestellt wird (ab Seite 37), werden im Folgenden die einzelnen Überwachungsfunktionen näher vorgestellt.

#### 5.5.1 Elektronische Temperaturüberwachung (TWW)

Die manuell eingestellte Überwachungstemperatur min und max der elektronischen Übertemperatursicherung wird von einem Temperaturwählwächter (TWW) Schutzklasse 3.1 nach DIN 12 880 überwacht (bei UIS-Geräten Temperaturwählwächter (TWW) Schutzklasse 3.1). Wird die manuell eingestellte Überwachungstemperatur max überschritten, übernimmt der TWW die Temperaturregelung und beginnt auf die Überwachungstemperatur zu regeln (Abb. 29).

**ALARM**  $\blacktriangleleft$ min max 35.5°C 38.5°C auto<br>⊙√OX  $±2.0K$ 

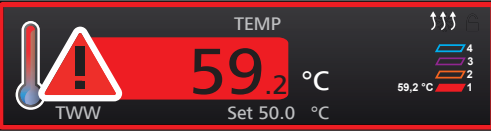

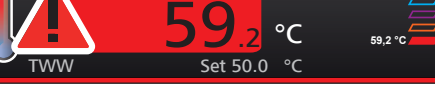

*Temperaturüberwachung hat angesprochen*

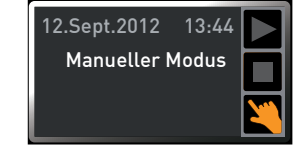

# memmerl

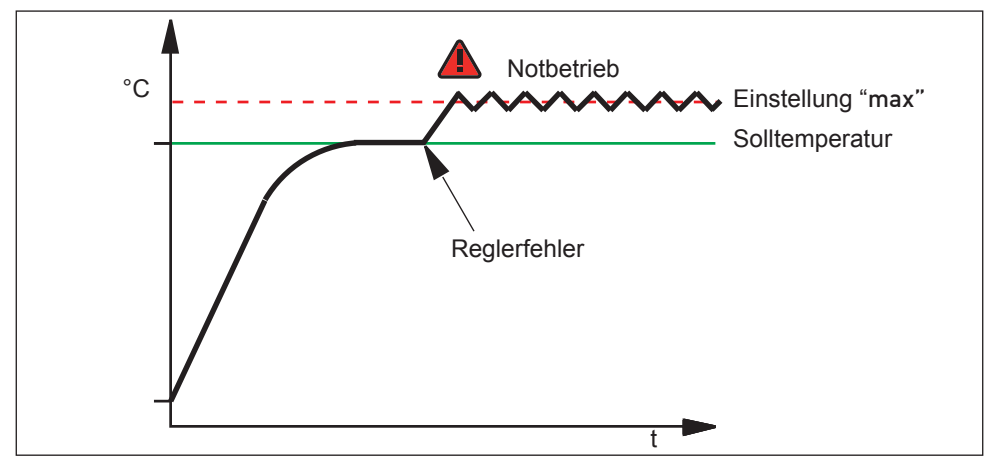

*Abb. 29 Schematische Darstellung Funktionsweise TWW-Temperaturüberwachung*

#### 5.5.2 Automatischer Temperaturwächter ( ASF)

ASF ist eine Überwachungseinrichtung, die automatisch dem eingestellten Temperatur-Sollwert in einem einstellbaren Toleranzband folgt (Abb. 30).

Der ASF aktiviert sich – wenn eingeschaltet – automatisch, wenn der Temperatur-Istwert 50 % des eingestellten Toleranzbandes des Sollwertes (im Beispiel: 50 °C – 1,5 K) erstmals erreicht (Abschnitt A).

Beim Verlassen des eingestellten Toleranzbandes um den Sollwert (im Beispiel Abb. 30: 50 °C  $\pm$  3 K) – z. B. durch Öffnen der Tür während des Betriebs (Abschnitt B der Illustration) – wird Alarm ausgelöst. Der ASF- Alarm erlischt automatisch, sobald 50 % des eingestellten Toleranzbandes des Sollwertes (im Beispiel: 50 °C  $\pm$  1,5 K) wieder erreicht sind (Abschnitt C).

Wird der Temperatursollwert geändert, deaktiviert sich der ASF vorübergehend automatisch (siehe im Beispiel: Der Sollwert wird von 50 °C auf 25 °C verstellt, Abschnitt D), bis er den Toleranzbereich des neuen Temperatursollwertes wieder erreicht hat (Abschnitt E).

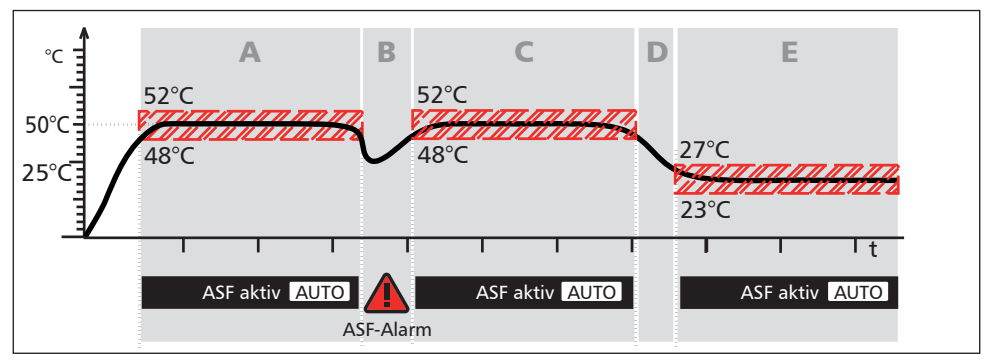

*Abb. 30 Schematische Darstellung Funktionsweise ASF-Temperaturüberwachung*

#### 5.5.3 Mechanische Temperaturüberwachung: Temperaturbegrenzer (TB)

Das Gerät ist mit einem mechanischen Temperaturbegrenzer (TB) Schutzklasse 1 nach DIN 12 880 ausgestattet.

Fällt während des Betriebs die elektronische Überwachungseinheit aus und wird die werkseitig fest eingestellte Maximaltemperatur um ca. 20 °C überschritten, schaltet der Temperaturbegrenzer als letzte Schutzmaßnahme die Heizung bleibend ab.

#### 5.5.4 Temperaturüberwachung einstellen

- 1. Aktivierungstaste links neben der Anzeige ALARM drücken. Es wird automatisch die Temperatureinstellung markiert.
- 2. Auswahl mit der Bestätigungstaste bestätigen. Es wird automatisch die Einstellung min (Untertemperaturschutz) aktiviert.
- 3. Mit dem Drehknopf den gewünschten unteren Alarmgrenzwert einstellen, im Beispiel rechts 35.5 °C.

Wird kein Untertemperaturschutz benö-1 tigt, die niedrigste Temperatur einstellen.

- 4. Zur Bestätigung Bestätigungstaste drücken. Es wird die Anzeige max (Übertemperaturschutz) aktiviert.
- 5. Mit dem Drehknopf den gewünschten oberen Alarmgrenzwert einstellen, im Beispiel rechts 38.5 °C.
- Die Überwachungstemperatur muss
- **1** ausreichend hoch über der maximalen Solltemperatur eingestellt sein. Wir empfehlen 5 bis 10 K.
- 6. Oberen Alarmgrenzwert durch Drücken der Bestätigungstaste übernehmen. Es wird automatisch die Einstellung des automatischen Temperaturwächters (ASF) aktiviert (auto).

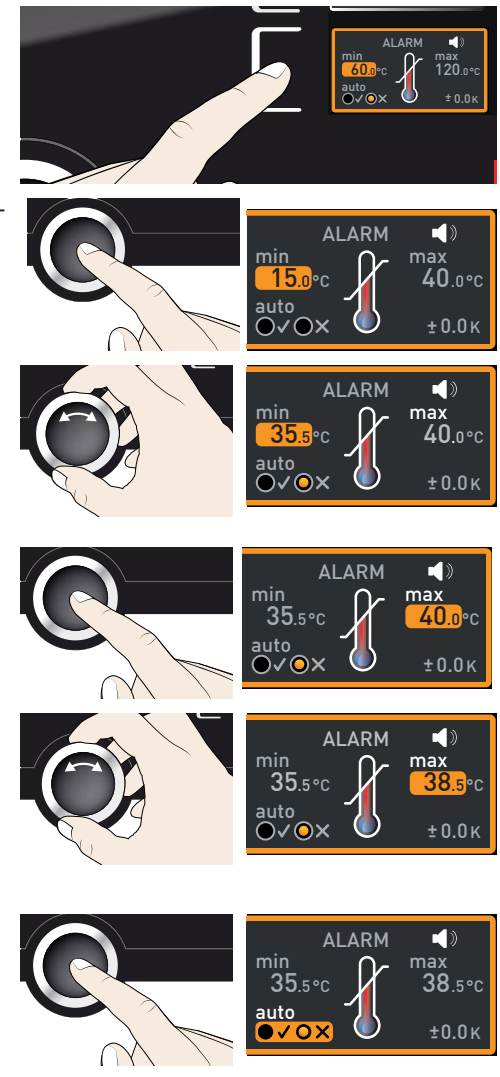

- 7. Wählen Sie mit dem Drehknopf zwischen ein  $(\checkmark)$  und aus  $(\checkmark)$ .
- 8. Zur Bestätigung Bestätigungstaste drücken. Es wird die Einstellung des ASF-Toleranzbandes aktiviert.
- 9. Mit dem Drehknopf das gewünschte Toleranzband einstellen, z. B. 1.0 K.
- Wir empfehlen ein Toleranzband von 5 bis
- $10 K.$
- 10. Zur Bestätigung Bestätigungstaste drücken. Die Temperaturüberwachung ist nun aktiv.
- Im Menümodus kann eingestellt werden,
- ob bei Alarm zusätzlich ein Signalton ertönen soll (siehe Seite 58)

# 5.6 Drucküberwachung

Wenn die Drucküberwachung angesprochen hat, wird dies in der Druckanzeige angezeigt: durch den rot hinterlegten Istdruck und ein Alarmsymbol ▲ (Abb. 31). Ist im Menümodus der Signalton bei Alarm aktiviert (Signaltöne, siehe Seite 57, erkennbar am Lautsprechersymbol ( $\blacklozenge$ ), wird der Alarm zusätzlich durch einen Intervallton signalisiert. Informationen, was in diesem Fall zu tun ist, finden Sie im Kapitel Störungen, Warn- und Fehlermeldungen ab Seite 42.

### *Drucküberwachung einstellen*

- 1. Aktivierungstaste links neben der Anzeige ALARM drücken. Es wird automatisch die Einstellung der Temperaturüberwachung aktiviert.
- 2. Drehknopf drehen, bis die Druckeinstellung markiert ist.

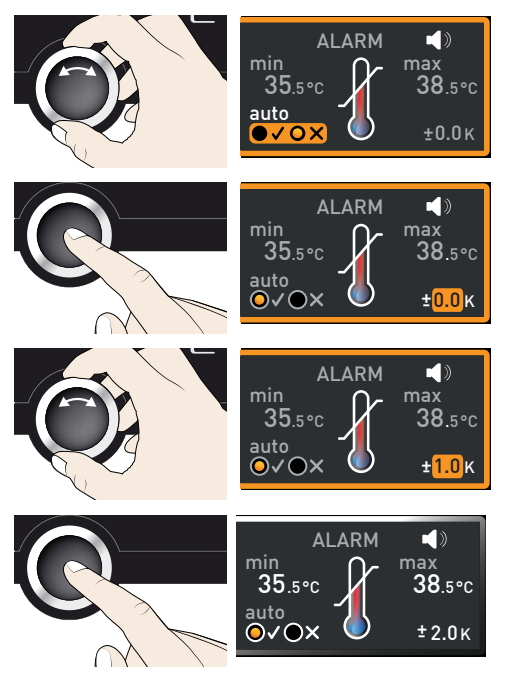

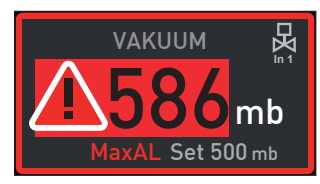

*Abb. 31 Drucküberwachung hat angesprochen*

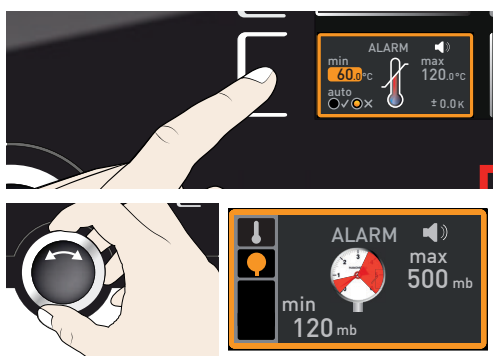

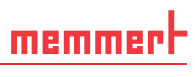

 $\blacksquare$ 

AI ARM

- 3. Auswahl mit der Bestätigungstaste bestätigen. Es wird automatisch der untere Alarmgrenzwert markiert.
- 4. Mit dem Drehknopf den gewünschten unteren Alarmgrenzwert einstellen, im Beispiel rechts 30 mbar.
- 5. Auswahl mit der Bestätigungstaste bestätigen. Es wird automatisch der obere Alarmgrenzwert markiert.
- 6. Mit dem Drehknopf den gewünschten oberen Alarmgrenzwert einstellen, im Beispiel rechts 600 mbar.
- 7. Zur Bestätigung Bestätigungstaste drücken und Anzeige Alarm durch Drücken der seitlichen Aktivierungstaste verlassen. Die Drucküberwachung ist nun aktiv und löst aus, sobald 30 mbar unterschritten oder 600 mbar überschritten werden.

### 5.7 Graph

Die Anzeige GRAPH gibt einen Überblick über den zeitlichen Verlauf der Soll-und -Istwerte von Temperatur und Druck in Kurvenform.

#### 5.7.1 Temperaturverlauf

1. Aktivierungstaste rechts neben der Anzeige GRAPH drücken. Die Anzeige wird vergrößert und der Temperaturverlauf der einzelnen Thermobleche dargestellt. Die Farben entsprechen dabei denen der Thermoblechsymbole in der Temperaturanzeige. Die rote Kurve zeigt also beispielsweise den Temperaturverlauf des Thermoblechs 1.

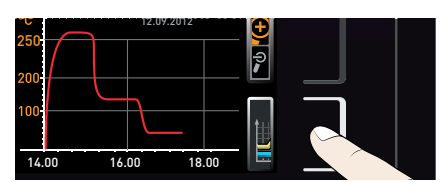

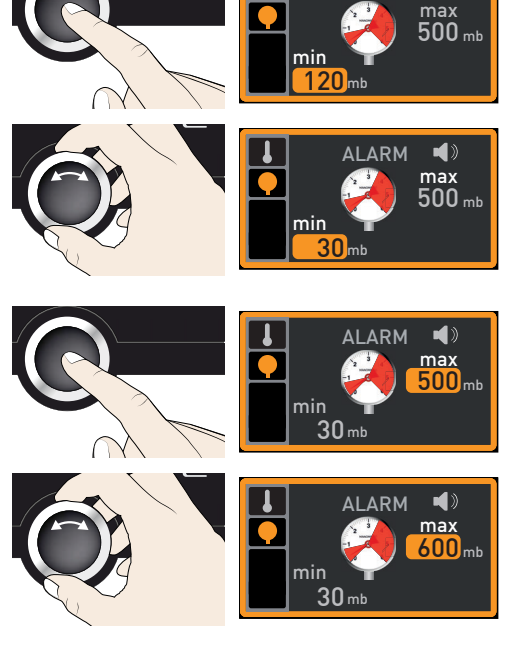

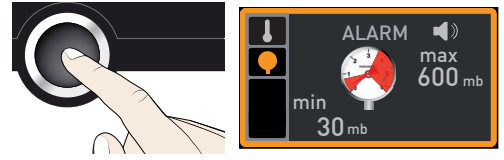

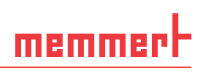

- ► Um den Anzeige-Zeitbereich zu ändern: Aktivierungstaste neben den Pfeilsymbolen drücken. Der Anzeige-Zeitbereich kann nun mit dem Drehknopf verschoben werden.
- ► Um den Graphen zu vergrößern oder zu verkleinern: Aktivierungstaste neben dem Lupensymbol drücken, mit dem Drehknopf wählen, ob Sie ein- oder auszoomen wollen (+/–), und Auswahl mit der Bestätigungstaste bestätigen.

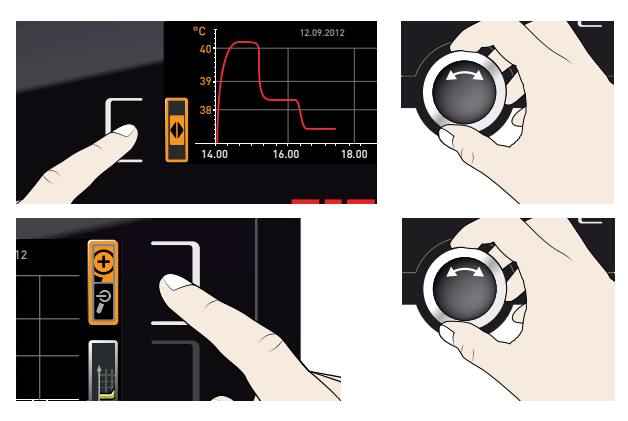

Um die grafische Anzeige zu schließen, erneut die Aktivierungstaste drücken, mit der sie aktiviert wurde.

#### 5.7.2 Druckverlauf

- 1. Grafische Darstellung wie oben beschrieben aktivieren und dann die Aktivierungstaste neben der Parameterauswahl drücken.
- 2. Mit dem Drehknopf Druck auswählen.
- 3. Zur Bestätigung Bestätigungstaste drücken. Es wird nun in Grün der Druckverlauf dargestellt. Auch diese Anzeige kann wie oben beschrieben verschoben und vergrößert/verkleinert werden.

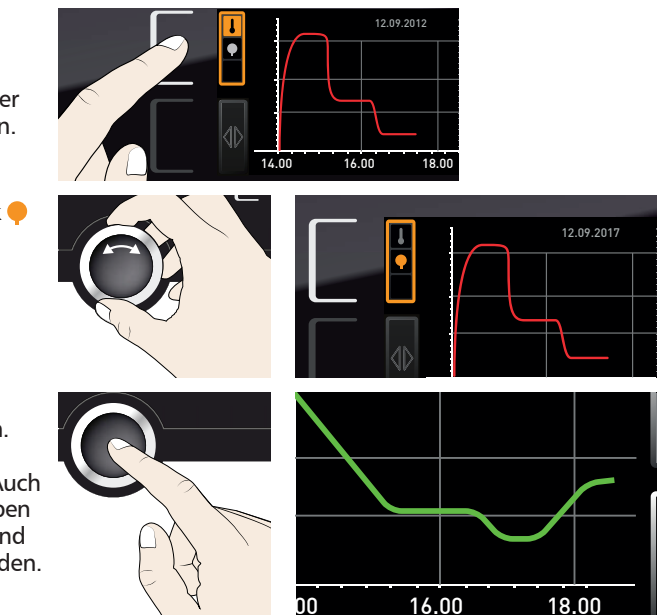

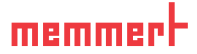

### 5.8 Betrieb beenden

#### **WARNUNG**

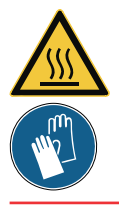

**Die Oberfl ächen im Geräteinneren und das Beschickungsgut können je nach Betrieb nach dem Ausschalten noch sehr heiß sein. Sie können sich beim Berühren Verbrennungen zuziehen. Verwenden Sie temperaturfeste Schutzhandschuhe oder lassen Sie das Gerät nach dem Abschalten zunächst abkühlen.** 

- 1. Aktive Gerätefunktionen ausschalten (Sollwerte zurückdrehen). Pumpenmodul oder Vakuumpumpe ausschalten.
- 2. Beschickungsgut entnehmen (Tür kann erst bei Atmospärendruck im Geräteinneren geöffnet werden).
- 3. VOcool am Hauptschalter ausschalten (Abb. 32).

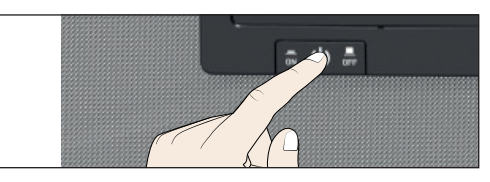

*Abb. 32 VOcool ausschalten*

# 6. Störungen, Warn- und Fehlermeldungen

#### **WARNUNG**

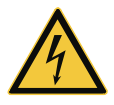

**Nach dem Entfernen von Abdeckungen können spannungführende Teile zugänglich sein. Sie können beim Berühren einen Stromschlag erleiden. Störungen, die Eingriffe in das Geräteinnere erfordern, dürfen nur von Elektrofachkräften behoben werden. Dabei ist die separate Serviceanleitung zu beachten.**

Versuchen Sie nicht, Gerätefehler eigenmächtig zu beheben, sondern verständigen Sie die Kundendienstabteilung der Fa. MEMMERT (siehe Seite 2) oder eine autorisierte Kundendienststelle.

Bei Rückfragen immer das Modell und die Gerätenummer auf dem Typenschild (siehe Seite 15) angeben.

# 6.1 Warnmeldungen der Überwachungsfunktion

- Ist im Menümodus der Signalton bei Alarm aktiviert (Signaltöne, siehe Seite 58, er-
- $\Box$  kennbar am Lautsprechersymbol  $\Box$  in der Alarmanzeige), wird der Alarm zusätzlich durch einen Intervallton signalisiert. Durch Drücken der Bestätigungstaste kann der Warnton vorübergehend bis zum nächsten Auftreten eines Alarmereignisses ausgeschaltet werden.

#### 6.1.1 Temperaturüberwachung

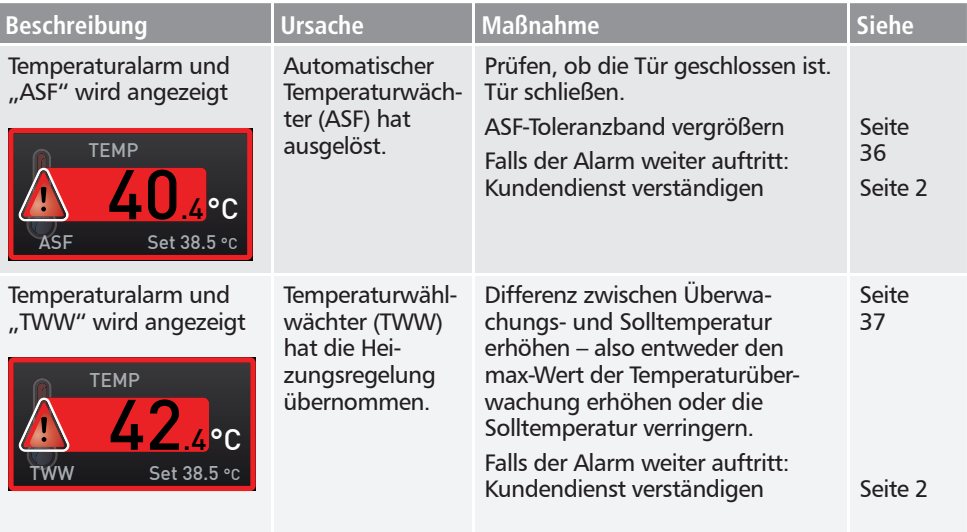

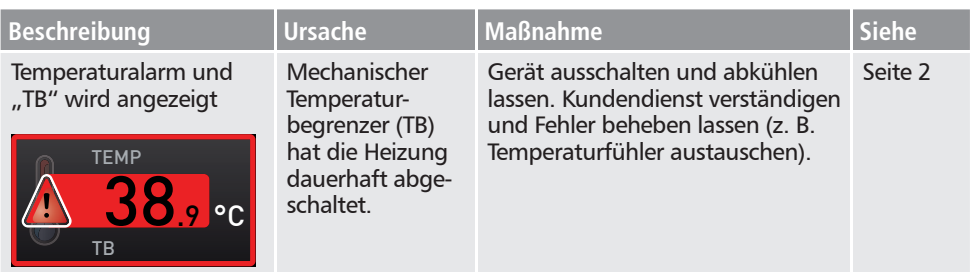

### 6.1.2 Drucküberwachung

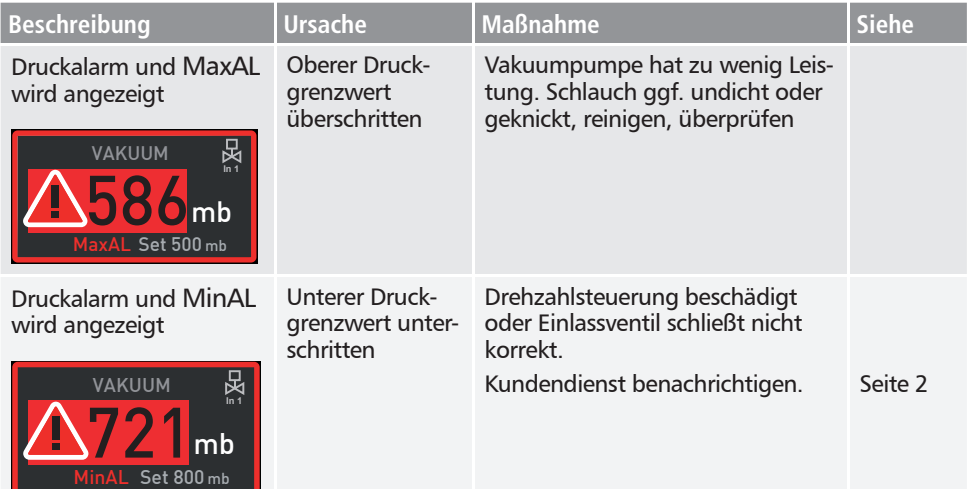

# 6.2 Störungen, Bedienprobleme und Gerätefehler

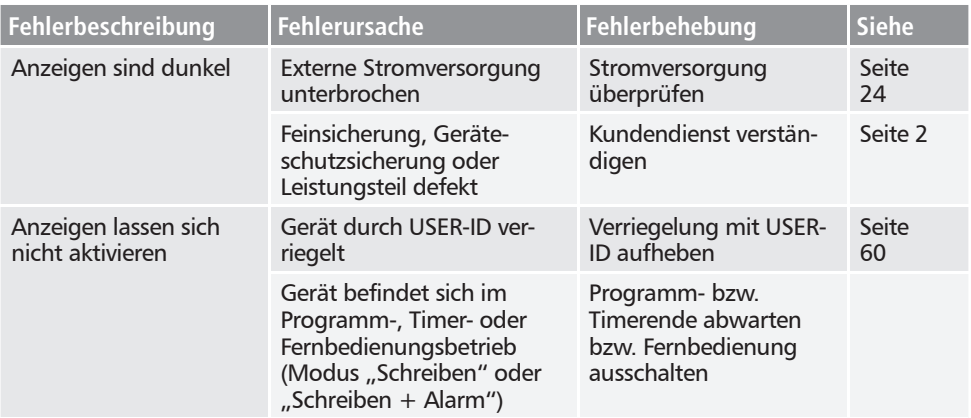

# <u>memmerh</u>

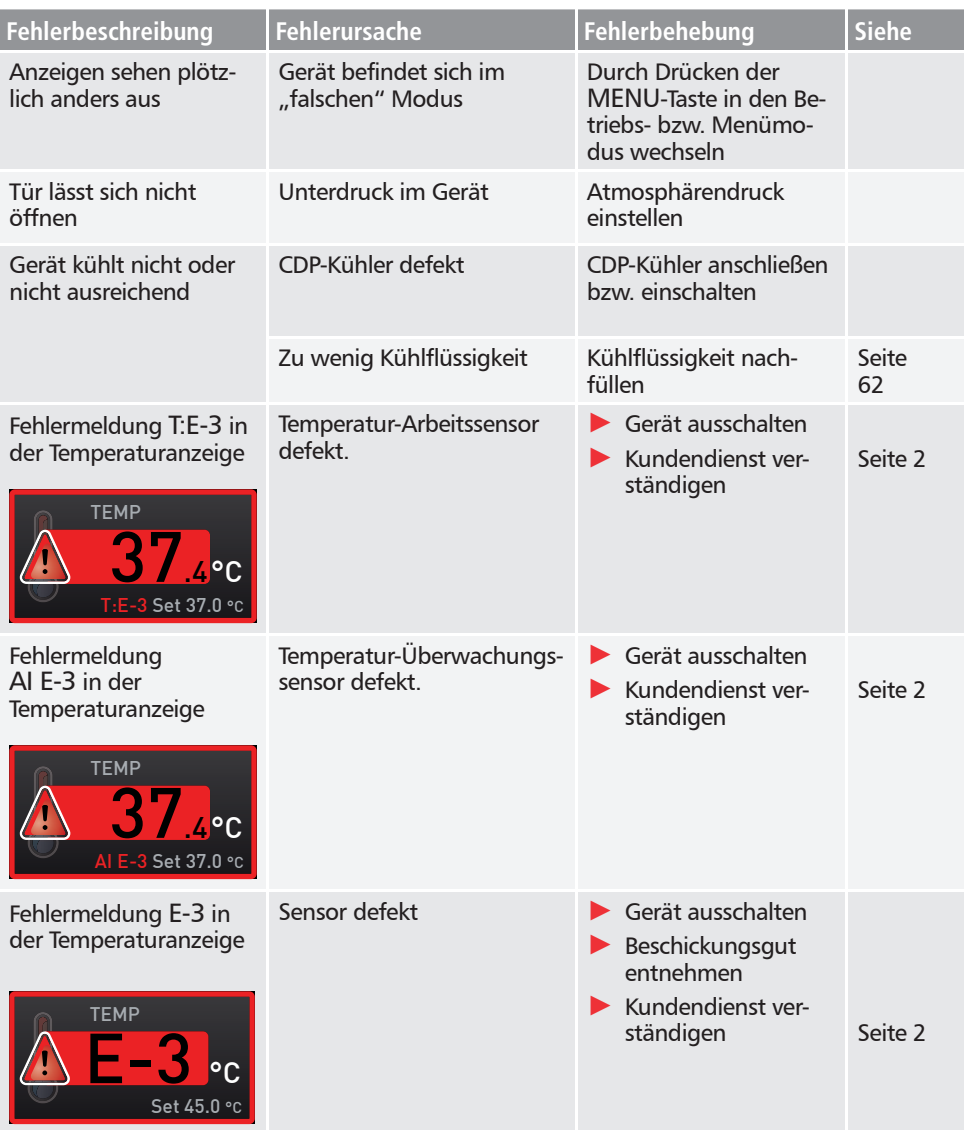

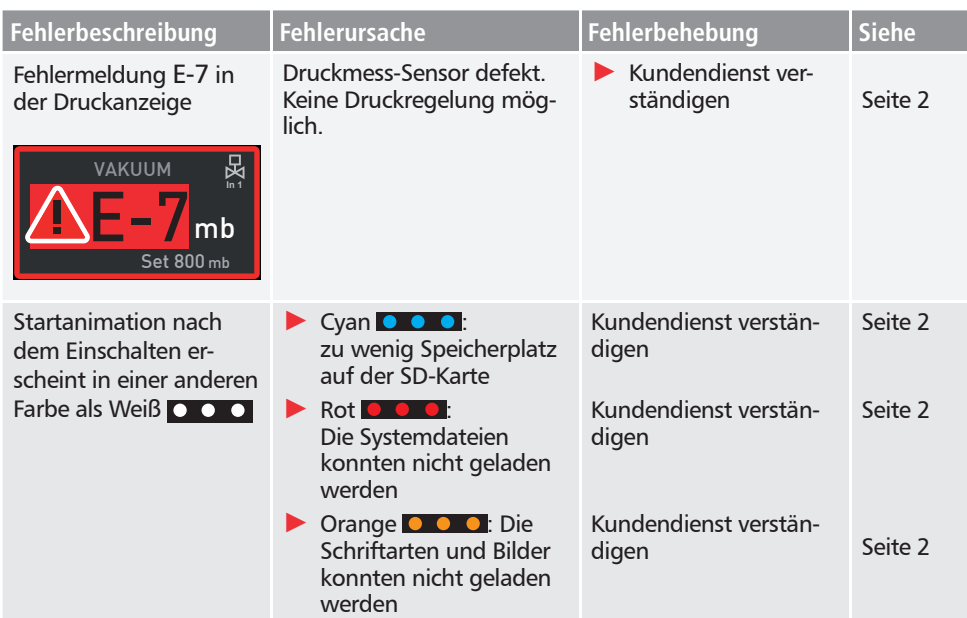

# 6.3 Stromausfall

Bei einem Stromausfall verhält das Gerät sich folgendermaßen:

#### *Im manuellen Betrieb*

Nach Wiederherstellung der Stromversorgung wird der Betrieb mit den eingestellten Parametern fortgesetzt. Der Zeitpunkt und die Dauer des Stromausfalls werden im Protokollspeicher dokumentiert.

#### *Im Timer- oder Programmbetrieb*

Bei Unterbrechung der Stromversorgung bis zu 60 Minuten wird ein laufendes Programm an der unterbrochenen Stelle fortgesetzt. Bei länger andauernder Unterbrechung der Stromversorgung werden alle Gerätefunktionen (Heizung, Lüfter etc.) abgeschaltet und die Luftklappe geöffnet.

#### *Im Fernbedienungsbetrieb*

Die zuletzt gesetzten Werte werden wiederhergestellt. War ein Programm über Remote gestartet, wird es fortgesetzt.

#### *HINWEIS*

Wie die verwendete Vakuumpumpe sich bei einem Stromausfall verhält, lesen Sie bitte in deren Betriebsanleitug nach. Möglicherweise muss sie wieder eingeschaltet werden.

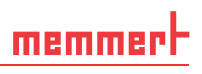

# 7. Menümodus

Im Menümodus können Gerätegrundeinstellungen vorgenommen, Programme geladen und Protokolle exportiert werden; außerdem kann das Gerät justiert werden.

#### **Achtung:**

Lesen Sie die Beschreibung der jeweiligen Funktionen auf den folgenden Seiten, bevor Sie Menüeinstellungen verändern, um zu verhindern, dass Gerät und/oder Beschickungsgut möglicherweise beschädigt werden.

In den Menümodus gelangen Sie durch Druck auf die Taste **MENU.** 

- Sie können den Menümodus jederzeit wieder verlassen,
- indem Sie erneut die MENU-Taste drücken. Das Gerät kehrt dann wieder in den Betriebsmodus zurück. Gespeichert werden nur Änderungen, die durch Drücken der Bestätigungstaste übernommen wurden.

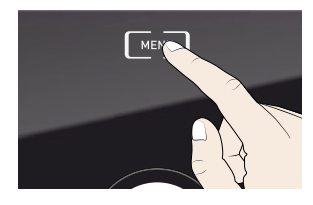

# 7.1 Übersicht

Nach Drücken der MENU-Taste wechseln die Anzeigen in den Menümodus:

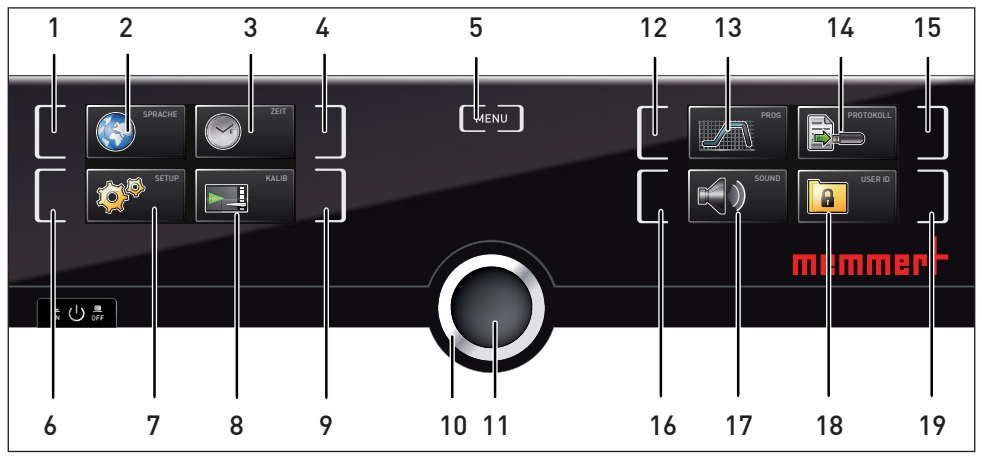

*Abb. 33 ControlCOCKPIT im Menümodus*

- *1 Aktivierungstaste Spracheinstellung*
- *2 Anzeige Spracheinstellung*
- *3 Anzeige Datum und Uhrzeit*
- *4 Aktivierungstaste Einstellung von Datum und Uhrzeit*
- *5 Menümodus beenden und zurück in den Betriebsmodus wechseln*
- *6 Aktivierungstaste Setup (Gerätegrundeinstellungen)*
- *7 Anzeige Setup (Gerätegrundeinstellungen)*
- *8 Anzeige Justierung*
- *9 Aktivierungstaste Justierung*
- 
- *10 Drehknopf zum Einstellen 11 Bestätigungstaste (übernimmt die mit dem Drehknopf gewählte Einstellung) 12 Aktivierungstaste Programmauswahl*
- 
- *13 Anzeige Programmauswahl*
- *14 Anzeige Protokoll*
- *15 Aktivierungstaste Protokoll*
- *16 Aktivierungstaste Signaltoneinstellungen*
- *17 Anzeige Signaltoneinstellungen*
- *18 Anzeige USER-ID*
- *19 Aktivierungstaste Anzeige USER-ID*

# 7.2 Grundlegende Bedienung im Menümodus am Beispiel Spracheinstellung

Generell werden im Menümodus alle Einstellungen wie im Betriebsmodus vorgenommen: Anzeige aktivieren, mit dem Drehknopf einstellen und mit der Bestätigungstaste übernehmen. Was genau Sie tun müssen, wird im Folgenden am Beispiel Einstellung der Sprache beschrieben.

- 1. Gewünschte Einstellung (in diesem Beispiel Sprache) aktivieren. Dazu die Aktivierungstaste links bzw. rechts neben der entsprechenden Anzeige drücken. Die aktivierte Anzeige wird vergrößert.
- Wenn Sie einen Einstellvorgang abbrechen oder verlassen möchten, drücken Sie erneut die Aktivierungstaste, mit der Sie die Anzeige aktiviert haben. Das Gerät kehrt in die Menüübersicht zurück. Übernommen werden nur die Einstellungen, die zuvor durch Druck auf die Bestätigungstaste gespeichert wurden.
- 2. Durch Drehen des Drehknopfs die gewünschte neue Einstellung auswählen, z. B. Spanisch (ESPANOL).
- 3. Einstellung durch Drücken der Bestätigungstaste speichern.
- 4. Durch erneutes Drücken der Aktivierungstaste gelangen Sie wieder zurück in die Menüübersicht

Sie können nun

- ► durch Drücken der entsprechenden Aktivierungstaste eine andere Menüfunktion aktivieren oder
- ► durch Drücken der MENU-Taste zurück in den Betriebsmodus wechseln.

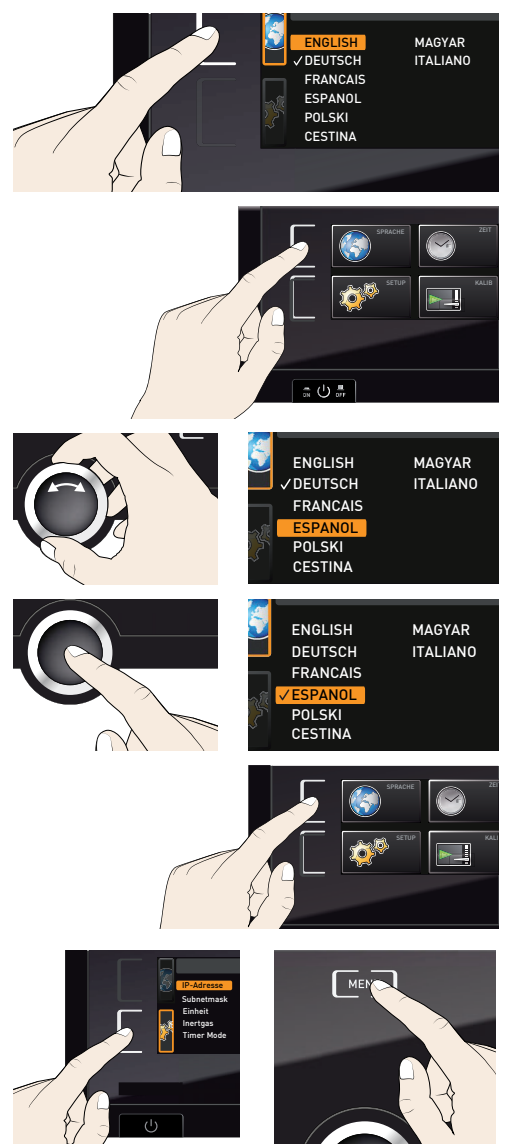

Entsprechend können alle weiteren Einstellungen vorgenommen werden. Die möglichen Einstellungen werden im Folgenden beschrieben.

Nach ca. 30 Sekunden ohne Eingabe und Bestätigung neuer Werte kehrt das Gerät auto-

**n** matisch zu den bisherigen Werten zurück.

### 7.3 Setup

#### 7.3.1 Übersicht

In der Anzeige SETUP können eingestellt werden:

- ► die IP-Adresse und die Subnetmask der Ethernet-Schnittstelle des Geräts (beim Anschluss an ein Netzwerk)
- ► die Einheit der Temperaturanzeige (°C oder °F, siehe Seite 49)
- ► der Gasanschluss, der aktiv sein soll (1 oder 2, nur bei Geräten VOcool 49)
- ► die Arbeitsweise der digitalen Rückwärtsuhr mit Zielzeitangabe (Timer Mode, siehe Seite 50)
- ► Fernbedienung (siehe Seite 50)
- ► Gateway (siehe Seite 51)
- Wenn das Setup-Menü mehr Einträge enthält, als in der
- Anzeige dargestellt werden können, ist dies an der Kennzeichnung "1/2" ersichtlich. Das bedeutet, dass es noch eine zweite "Seite" mit Einträgen gibt.

Um zu den verborgenen Einträgen zu gelangen, scrollen Sie mit dem Drehknopf über den untersten Eintrag hinaus. Die Seitenanzeige springt dann auf "2/2".

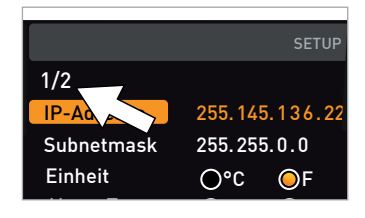

memmei

#### 7.3.2 IP-Adresse und Subnetzmaske

Wenn das Gerät oder mehrere Geräte in einem Netzwerk betrieben werden sollen, muss jedes zur Identifikation eine eigene, individuelle IP-Adresse haben. Jedes Gerät wird standardmäßig mit der IP-Adresse 192.168.100.100 ausgeliefert.

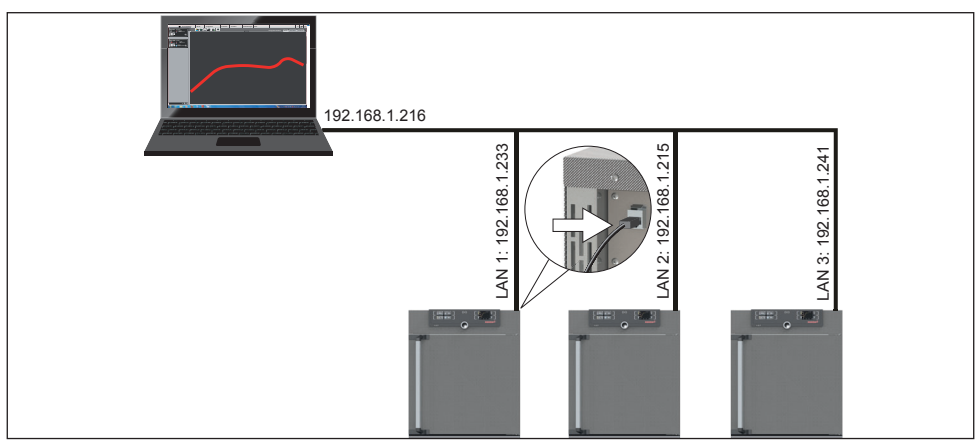

*Abb. 34 Betrieb mehrerer Geräte in einem Netzwerk (schematisches Beispiel)*

#### Menümodus

- memmerh
- 1. Anzeige SETUP aktivieren. Der Eintrag

- 2. Auswahl mit der Bestätigungstaste bestätigen. Es wird automatisch der erste Ziffernblock der IP-Adresse markiert.
- 3. Mit dem Drehknopf neue Zahl einstellen, z. B. 255.
- 4. Auswahl mit der Bestätigungstaste bestätigen. Es wird automatisch der nächste Ziffernblock der IP-Adresse markiert. Auch dieser kann nun wie beschrieben eingestellt werden usw.
- 5. Nach Einstellung des letzten Ziffernblocks die neue IP-Adresse mit der Bestätigungstaste bestätigen. Die Markierung springt wieder zurück in die Übersicht. Auf die gleiche Weise kann die Subnetzmaske eingestellt werden.

#### 7.3.3 Einheit

Hier kann eingestellt werden, ob die Temperaturen in °C oder °F angezeigt werden sollen.

#### 7.3.4 Gaseinlass

(nur bei Geräten VOcool 49)

Hier kann eingestellt werden, welcher der beiden Gasanschlüsse (siehe Seite 13) aktiv sein soll.

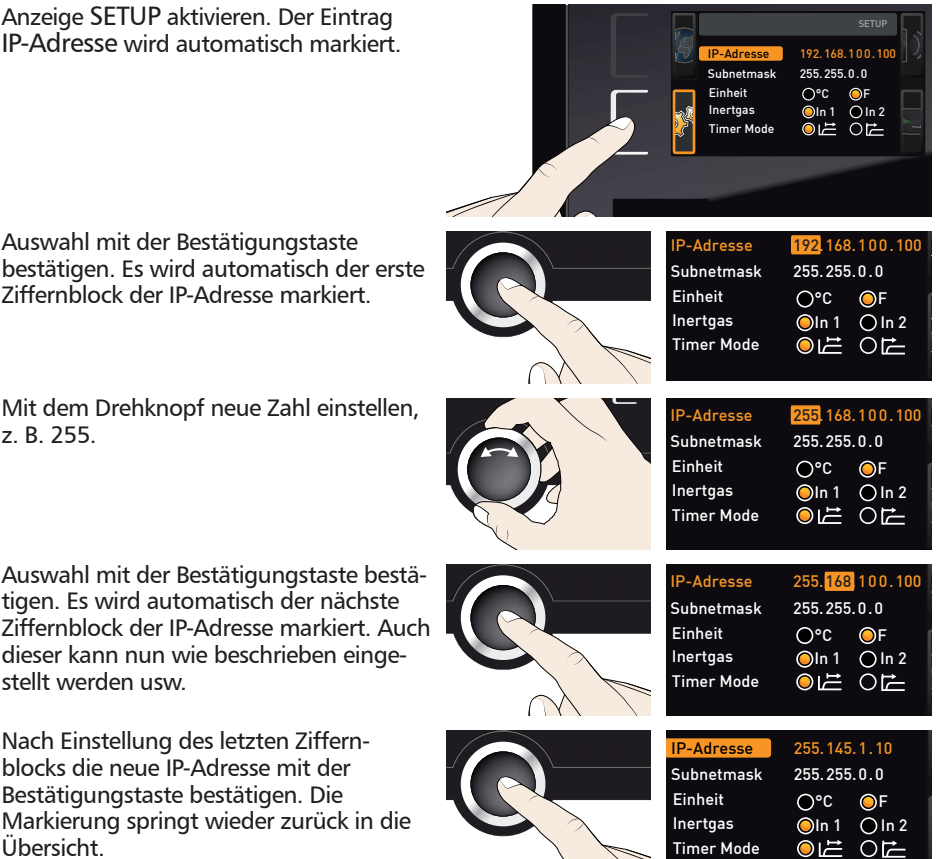

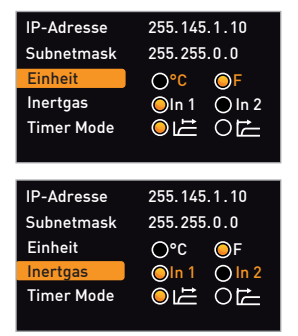

memmei

#### 7.3.5 Timer Mode

Hier kann eingestellt werden, ob die digitale Rückwärtsuhr mit Zielzeitangabe (Timer, siehe Seite 31) sollwertabhängig arbeiten soll oder nicht – das heißt, ob die Timerlaufzeit erst beginnen soll, wenn ein Toleranzband von ±3 K um die Solltemperatur erreicht ist (Abb. 35, B), oder bereits unmittelbar nach dem Aktivieren des Timers (A).

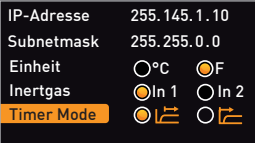

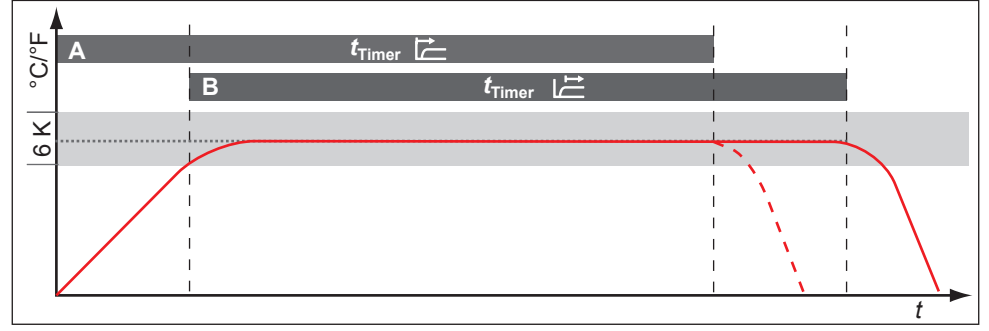

*Abb. 35 Timer Mode*

- *A Timer sollwertunabhängig: Laufzeit beginnt unmittelbar nach Aktivierung*
- *B Timer sollwertabhängig: Laufzeit beginnt erst bei Erreichen des Toleranzbandes*
- Wird das Temperaturtoleranzband im sollwertabhängigen Betrieb verlassen, wird die
- Timerlaufzeit unterbrochen und bei Wiedererreichen der Temperatur fortgesetzt.

#### 7.3.6 Fernbedienung

Im Setup-Eintrag Fernbedienung kann eingestellt werden, ob das Gerät fernbedient werden soll, und wenn ja, in welchem Modus. Einstellmöglichkeiten sind:

- ► Off
- ► Lesen
- ► Schreiben + Lesen
- ► Schreiben + Alarm

Wenn sich das Gerät im Fernbedienungsbetrieb befindet, ist dies am Symbol  $\Phi$  in der Temperaturanzeige erkennbar. In den Einstellungen Schreiben + Lesen und Schreiben + Alarm kann das Gerät nicht mehr am ControlCOCKPIT bedient werden, so lange, bis die Fernbedienung wieder ausgeschaltet (Einstellung Off) oder auf Lesen umgestellt wurde.

- Um die Fernbedienungsfunktion nutzen zu können,
- sind Programmierkenntnisse und spezielle Bibliotheken erforderlich.

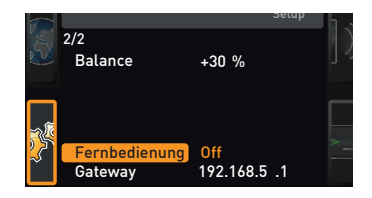

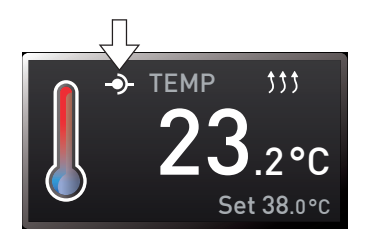

# 7.3.7 Gateway

memmerh

Der Setup-Eintrag Gateway dient dazu, zwei Netzwerke mit unterschiedlichen Protokollen zu verbinden.

Der Gateway wird auf die gleiche Art eingestellt wie die IP-Adresse (siehe Seite 48).

# 7.4 Datum und Zeit

In der Anzeige ZEIT können Datum und Uhrzeit, Zeitzone und Sommerzeit festgelegt werden. Änderungen sind nur im manuellen Betrieb möglich.

- Stellen Sie immer zunächst die Zeitzone und Sommerzeit ja/nein ein, bevor Sie Datum und
- Uhrzeit einstellen. Vermeiden Sie es, die eingestellte Zeit danach noch einmal zu verändern, da es sonst zu Lücken oder Überlagerungen bei der Aufzeichnung von Messwerten kommen kann. Soll die Zeit dennoch geändert werden, sollte unmittelbar davor oder danach kein Programm laufen.
- 1. Zeiteinstellung aktivieren. Dazu die Aktivierungstaste rechts neben der Anzeige ZEIT drücken. Die Anzeige wird vergrößert und automatisch die erste Einstellmöglichkeit (Datum) markiert.
- 2. Drehknopf drehen, bis Zeitzone markiert ist
- 3. Auswahl mit der Bestätigungstaste bestätigen.
- 4. Mit dem Drehknopf die Zeitzone am Gerätestandort einstellen, z. B. 00:00 für Großbritannien, 01:00 für Frankreich, Spanien oder Deutschland. Einstellung mit der Bestätigungstaste bestätigen.
- 5. Mit dem Drehknopf den Eintrag Sommerzeit wählen.

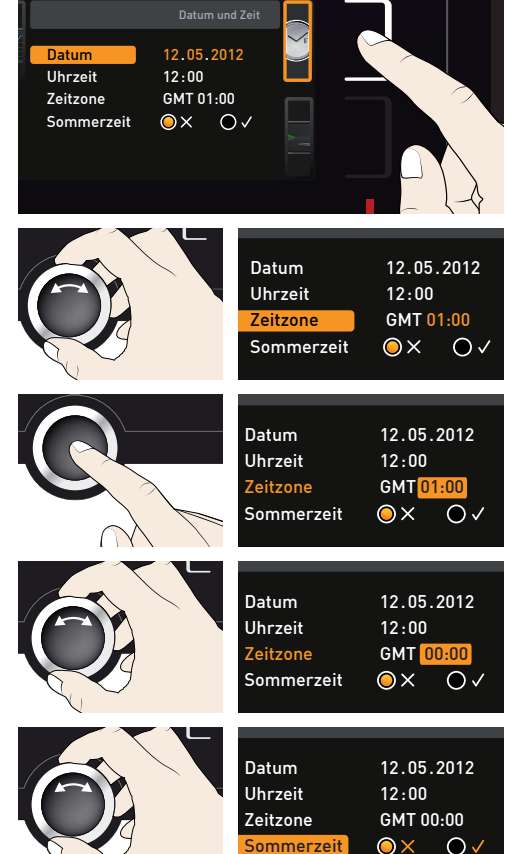

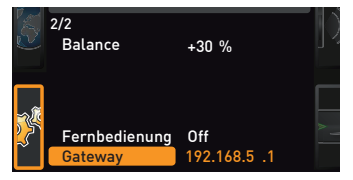

#### Menümodus

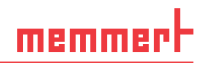

12.05.2012  $12:00$ GMT 00:00

 $\overline{\bullet}$ 

 $\mathbf{O} \vee$ 

 $\overline{\mathsf{O} \times}$ 

 $\bullet \times$ 

12.05.2012  $12 \cdot 00$ GMT 00:00

- 6. Auswahl mit der Bestätigungstaste bestätigen. Es werden die Einstellmöglichkeiten markiert.
- 7. Mit dem Drehknopf Sommerzeit aus  $(X)$ oder ein  $(\checkmark)$  einstellen – in diesem Fall ein (√). Einstellung durch Drücken der Bestätigungstaste speichern.

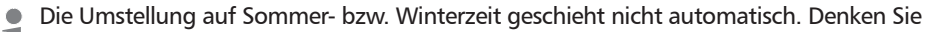

- also daran, jeweils zu Beginn und Ende der Sommerzeit die Einstellung entsprechend anzupassen.
- 8. Nun noch auf dieselbe Weise das Datum (Tag, Monat, Jahr) und die Uhrzeit (Stunden, Minuten) einstellen. Einstellung jeweils mit der Bestätigungstaste bestätigen.

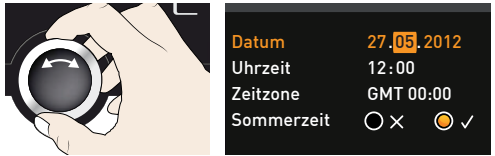

Uhrzeit

Uhrzeit

Datum Zeitzone Sommerzeit

Datum Zeitzone Sommerzeit

### 7.5 Kalibrieren

Die Geräte sind werkseitig kalibriert und justiert. Sollte eine Nachjustierung erforderlich werden – zum Beispiel durch Einfluss des Beschickungsgutes –, können Temperatur und Druck anhand jeweils dreier selbstgewählter Abgleichpunkte kundenspezifisch justiert werden:

- ► Cal1 Abgleich bei niedrigem Wert
- ► Cal2 Abgleich bei mittlerem Wert
- ► Cal3 Abgleich bei hohem Wert

Wir empfehlen, das Gerät jährlich zu kalibrieren, um eine einwandfreie Regelung zu gewährleisten.

- 7.5.1 Temperaturkalibrierung
- Zur Temperaturjustierung wird ein kalibriertes Referenzmessgerät benötigt.
- Jedes Thermoblech kann individuell kalibriert werden. Dies ist nur mit der Software Atmo-CONTROL möglich (Beschreibung siehe Handbuch AtmoCONTROL).

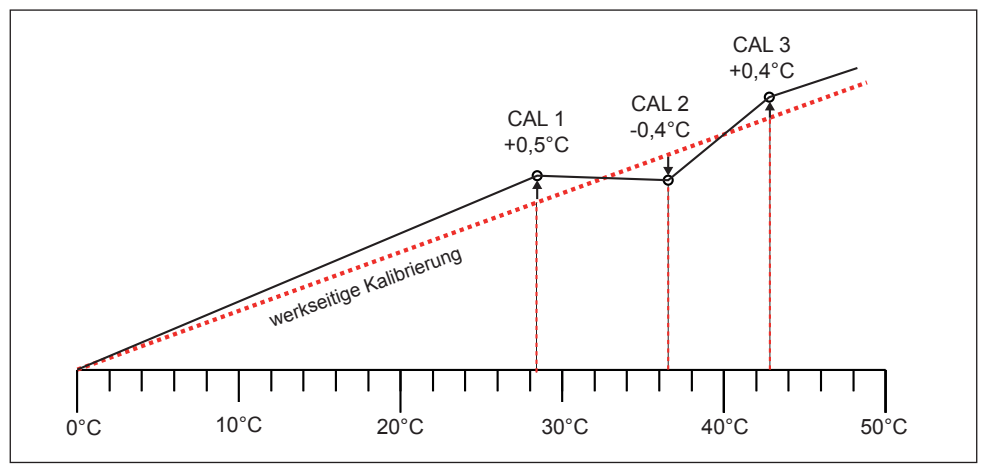

*Abb. 36 Schematisches Beispiel Temperaturjustierung*

Beispiel: Temperaturabweichung bei 30 °C soll korrigiert werden.

- 1. Justiereinstellung aktivieren. Dazu die Aktivierungstaste rechts neben der Anzeige KALIB drücken. Die Anzeige wird vergrößert und automatisch die erste Abgleichtemperatur – in diesem Fall 40 °C – markiert.
- 2. Bestätigungstaste so oft drücken, bis die Abgleichtemperatur Cal2 markiert ist.
- 3. Mit dem Drehknopf Abgleichtemperatur Cal2 auf 30 °C einstellen.
- 4. Einstellung durch Drücken der Bestätigungstaste speichern. Es wird automatisch der dazugehörige Abgleichkorrekturwert markiert.

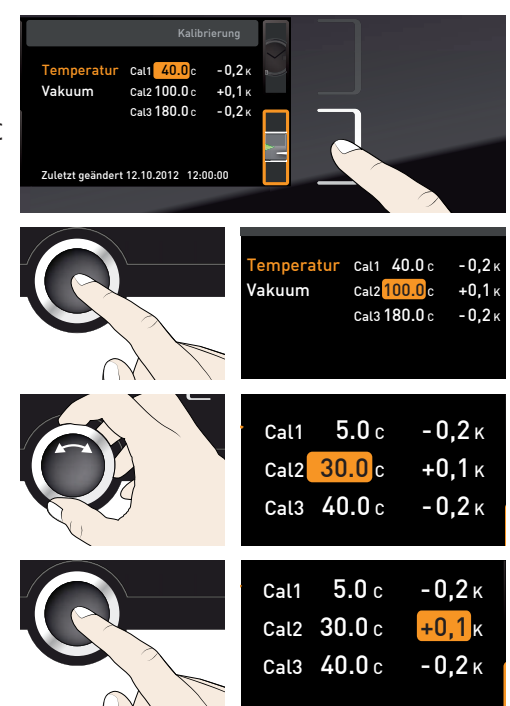

#### Menümodus

# memmer

- 5. Abgleichkorrekturwert auf 0.0 K einstellen und Einstellung durch Drücken der Bestätigungstaste speichern.
- 6. Sensor eines kalibrierten Referenzmessgeräts auf das Thermoblech legen, das kalibriert werden soll.
- 7. Tür schließen und im manuellen Betrieb Solltemperatur auf 30 °C einstellen.
- 8. Warten, bis das Gerät die Solltemperatur erreicht hat und 30 °C anzeigt. Das Referenzmessgerät zeigt angenommen **1988 1988 1989**
- 9. Abgleichkorrekturwert zu Cal2 im SETUP auf +1,6 K (gemessener Istwert minus Sollwert) einstellen und Einstellung durch Drücken der Bestätigungstaste speichern.
- 10. Die vom Referenzmessgerät gemessene Temperatur sollte nach dem Einregelvor-

Mit Cal1 kann auf dieselbe Weise eine weitere Abgleichtemperatur unterhalb von Cal2 justiert werden, mit Cal3 eine darüberliegende. Der Mindestabstand zwischen den Cal-Werten beträgt 20 K.

Werden alle Abgleichkorrekturwerte auf 0,0 K gesetzt, ist der werkseitige Abgleich wieder-1 hergestellt.

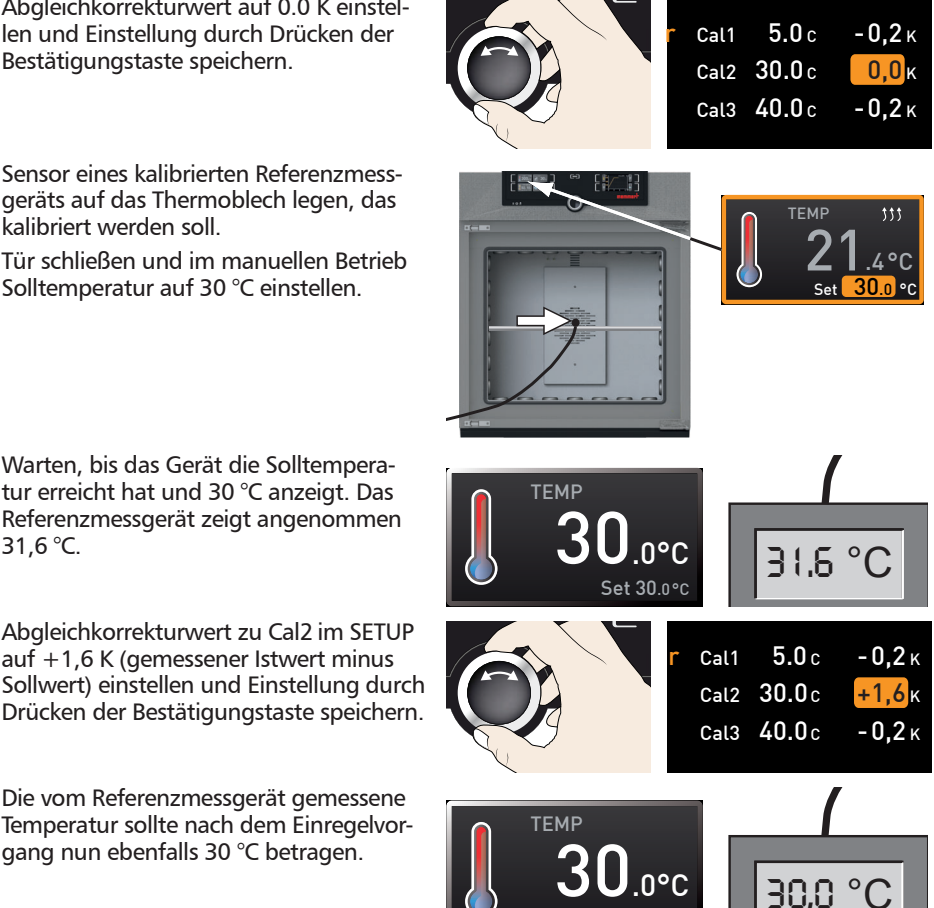

Set 30.0°C

#### 7.5.2 Druckkalibrierung

Auch der Druck kann anhand dreier wählbarer Abgleichpunkte kalibriert werden. Der Mindestabstand zwischen den Abgleichpunkten beträgt 20 mb. Der Einstellbereich ist jeweils ±20 mb.

Zur Druckkalibrierung wird ein kalibriertes Referenz-Druckmessgerät benötigt.

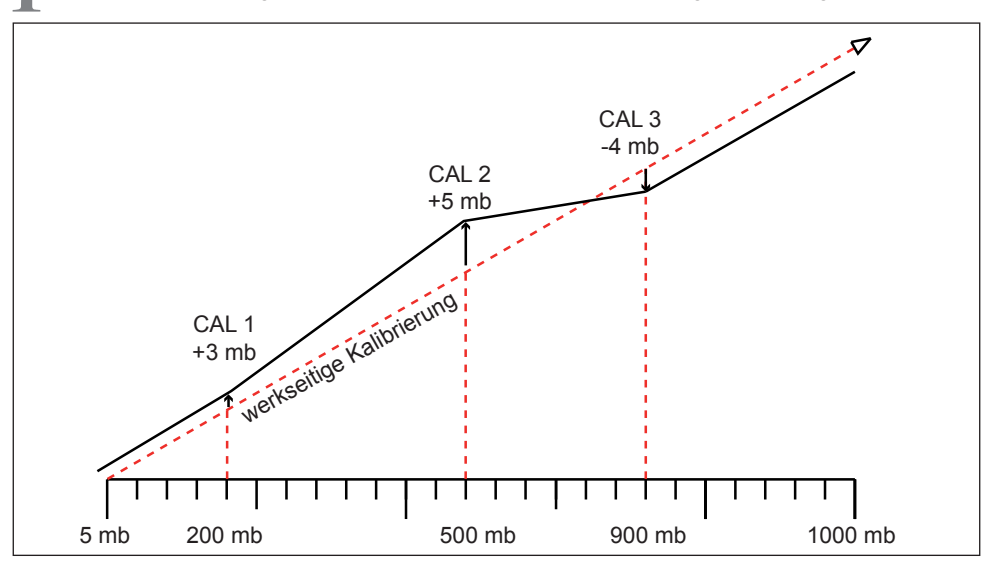

*Abb. 37 Schematisches Beispiel Druckkalibrierung*

Beispiel: Druck bei 600 mb soll kalibriert werden.

- 1. Kalibriertes Druckmessgerät am VOcool-Frischluftanschluss (siehe Seite 13) per ISO-KF-Verbindung Größe DN 16 anschließen.
- 2. Justiereinstellung aktivieren. Dazu die Aktivierungstaste rechts neben der Anzeige KALIB drücken. Die Anzeige wird vergrößert
- 3. Drehknopf drehen, bis Vakuum markiert ist.
- 4. Bestätigungstaste so oft drücken, bis der Abgleichpunkt Cal2 markiert ist.

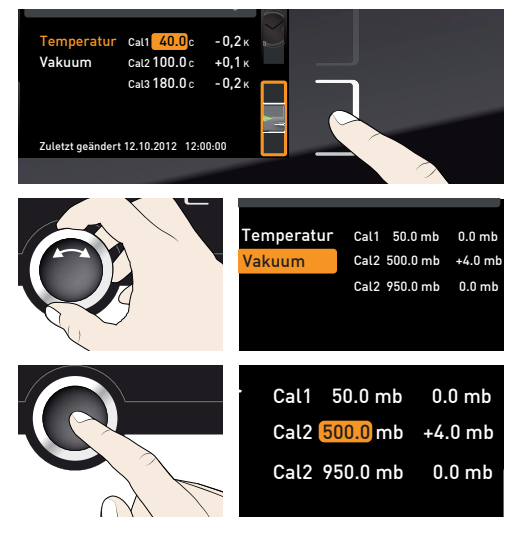

#### 56 D39725| Stand 07/2020

Cal2 950.0 mb 0.0 mb

#### Menümodus

- 5. Mit dem Drehknopf Abgleichpunkt Cal2 auf 600 mb einstellen.
- 6. Einstellung durch Drücken der Bestätigungstaste bestätigen. Es wird automatisch der zugehörige Abgleichkorrekturwert markiert.
- 7. Abgleichkorrekturwert auf 0.0 mb einstellen und mit der Bestätigungstaste bestätigen.
- 8. Im manuellen Betrieb Solldruck auf 600 mb einstellen und aktivieren.
- 9. Warten, bis der Solldruck erreicht ist und Warten, bis der Soliditiek erfeiert ist driet and vakuum
- 10. Drehknopf ganz nach rechts drehen, bis Set open angezeigt wird.
- 11. Druck am Referenzmessgerät ablesen. Es zeigt angenommen 607 mb.
- 12. Abgleichkorrekturwert zu Cal2 im SETUP auf +7 mb (gemessener Istwert minus Sollwert) einstellen und Einstellung durch Drücken der Bestätigungstaste speichern.

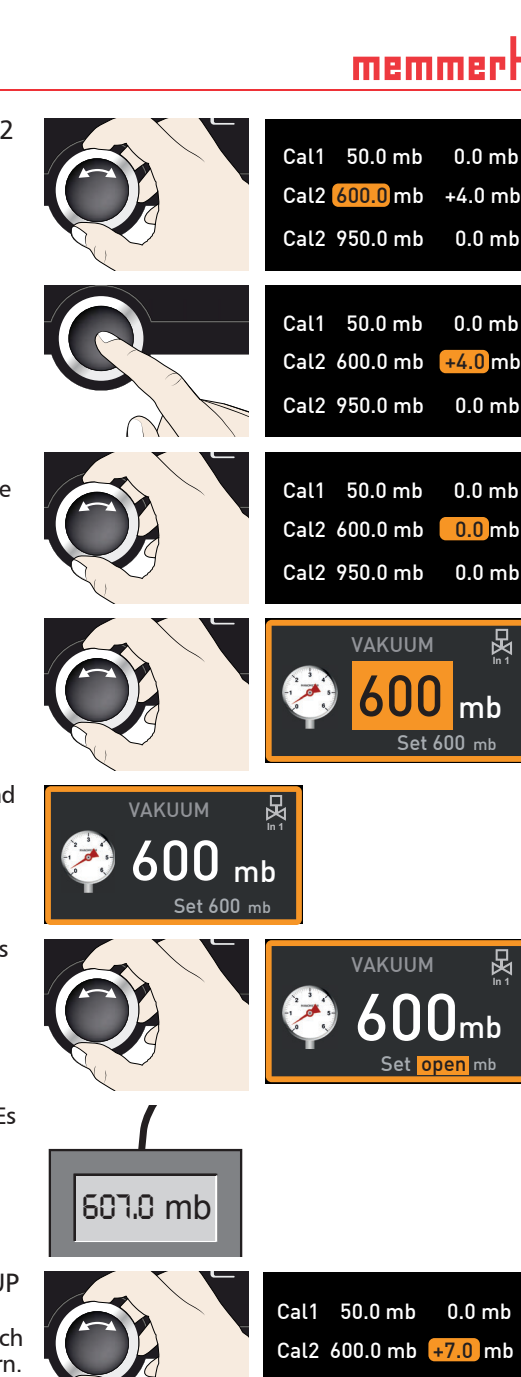

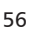

- memmert
- 13. Der vom Referenzmessgerät gemessene Druck sollte nach dem Einregelvorgang nun ebenfalls 600 mb betragen.

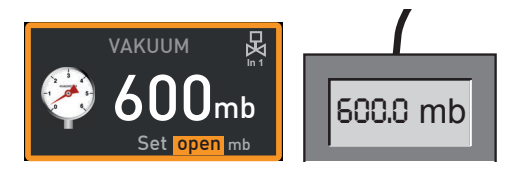

# 7.6 Programm

In der Anzeige Prog können Programme auf das Gerät übertragen werden, die in der Software AtmoCONTROL erstellt und auf USB-Datenträger gespeichert wurden. Hier kann auch das Programm ausgewählt werden, das im Betriebsmodus ausgeführt werden kann (siehe Seite 35), und können Programme wieder gelöscht werden.

- Wenn Sie ein Programm von
- USB-Datenträger laden möchten: USB-Datenträger mit dem/den gespeicherten Programm(en) in den Anschluss rechts am ControlCOCKPIT einstecken.
- 1. Programmanzeige aktivieren. Dazu die Aktivierungstaste links neben der Anzeige Prog drücken. Die Anzeige wird vergrößert und der Eintrag Auswählen automatisch markiert. Rechts werden die aktivierbaren Programme angezeigt. Das derzeit zur Ausführung bereitstehende Programm – in diesem Beispiel Test 012 – ist orange markiert.
- 2. Funktion Auswählen durch Drücken der Bestätigungstaste aufrufen. Es werden alle verfügbaren Programme angezeigt, auch diejenigen, die sich auf dem USB-Datenträger befinden (erkennbar am USB-Symbol). Das derzeit zur Ausführung bereitstehende Programm ist orange hinterlegt.
- 3. Mit dem Drehknopf das Programm auswählen, das zur Ausführung bereitgestellt werden soll.
- 4. Auswahl mit der Bestätigungstaste bestätigen. Das Programm wird nun geladen, erkennbar an der Ladeanzeige.

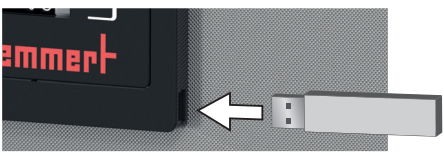

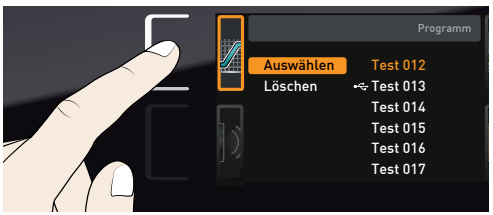

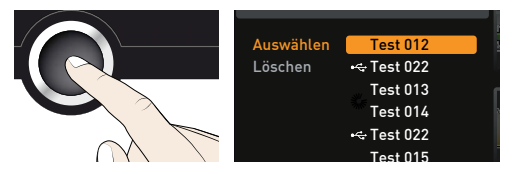

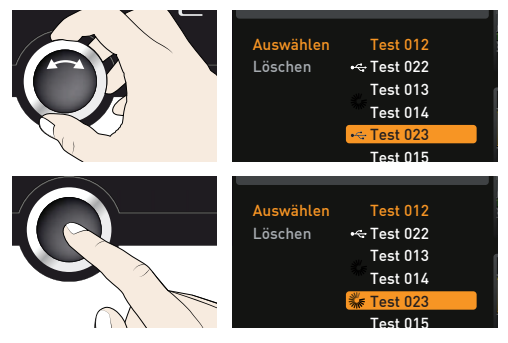

5. Ist das Programm bereit, springt die Markierung wieder zurück auf Auswählen. Um das Programm zu starten: Durch Drücken der MENU-Taste wieder in den Betriebsmodus wechseln und Programm wie auf Seite 33 beschrieben starten.

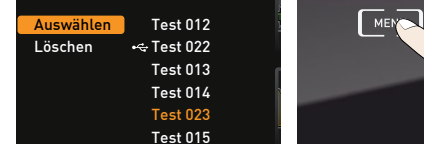

memmer

Der USB-Datenträger kann nun wieder entfernt werden.

Um ein Programm zu löschen, mit dem Drehknopf Löschen wählen und wie beim Aktivieren das Programm wählen, das gelöscht werden soll.

### 7.7 Signaltöne

In der Anzeige SOUND kann festgelegt werden, ob das Gerät Signaltöne geben soll, und wenn ja, bei welchen Ereignissen:

- ► bei Tastenklick
- bei Programmende
- ► bei Alarm
- ► wenn die Tür offen ist
- 1. Signaltoneinstellung aktivieren. Dazu die Aktivierungstaste links neben der Anzeige SOUND drücken. Die Anzeige wird vergrößert. Die erste Rubrik (in diesem Fall Tastenklick) wird automatisch markiert. Rechts daneben sind die derzeitigen Einstellungen zu sehen.
- Wenn Sie einen anderen Eintrag aus der Liste bearbeiten möchten: Drehknopf drehen, bis der gewünschte Eintrag – z. B. bei Tür auf (Sonderausstattung) – farbig hinterlegt ist.
- 2. Auswahl durch Drücken der Bestätigungstaste bestätigen. Es werden automatisch die Einstellungsmöglichkeiten markiert.
- 3. Durch Drehen des Drehknopfs die gewünschte Einstellung wählen.

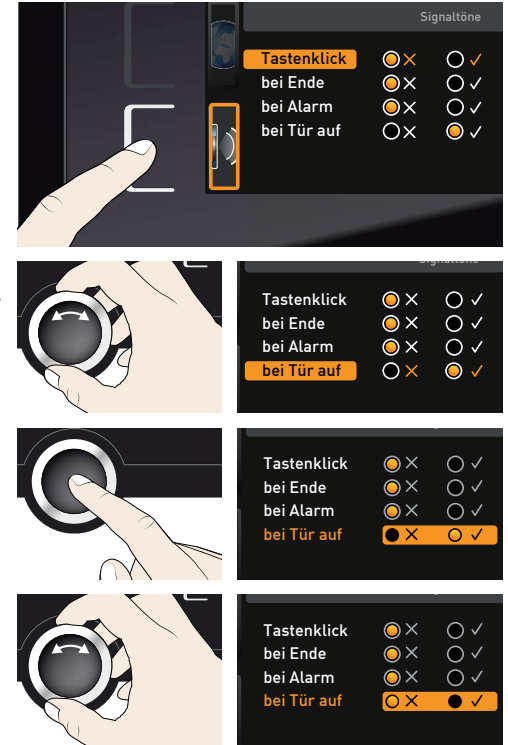

- 4. Einstellung durch Drücken der Bestätigungstaste speichern.
- Wenn ein Signalton ertönt, kann er durch
- **I** Drücken der Bestätigungstaste abgeschal-<br>tet werden tet werden.

# 7.8 Protokoll

Das Gerät protokolliert fortlaufend im Minutenabstand alle relevanten Messwerte, Einstellungen und Fehlermeldungen. Der interne Protokollspeicher ist als Endlosspeicher ausgeführt. Die Protokollfunktion kann nicht abgeschaltet werden, sondern ist immer aktiv. Die Messdaten werden manipulationssicher im Gerät gespeichert. Bei Unterbrechung der Stromversorgung wird der Zeitpunkt des Stromausfalls und der Spannungswiederkehr im Gerät gespeichert.

Die Protokolldaten verschiedener Zeiträume können über die USB-Schnittstelle auf einen USB-Datenträger oder über Ethernet ausgelesen und dann in das Programm AtmoCONTROL importiert und dort grafisch angezeigt, ausgedruckt und gespeichert werden.

- Der Protokollspeicher des Geräts wird durch das Auslesen nicht verändert oder **gelöscht.**
- 1. USB-Datenträger in den Anschluss rechts am ControlCOCKPIT einstecken.
- 2. Protokoll aktivieren. Dazu die Aktivierungstaste rechts neben der Anzeige PROTOKOLL drücken. Die Anzeige wird vergrößert und automatisch der Zeitraum Dieses Monat markiert. Mit dem Drehknopf können Sie einen anderen Protokollzeitraum auswählen.
- 3. Auswahl durch Drücken der Bestätigungstaste übernehmen. Die Übertragung beginnt, eine Statusanzeige informiert über den Fortschritt.
- 4. Ist die Übertragung beendet, erscheint ein Häkchen vor dem ausgewählten Zeitraum. Der USB-Datenträger kann nun wieder abgezogen werden.

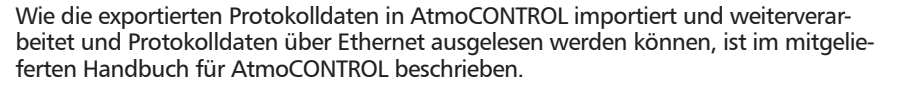

Dieses Jahr

Dieses Monat

Kompletter Kontrollbereich

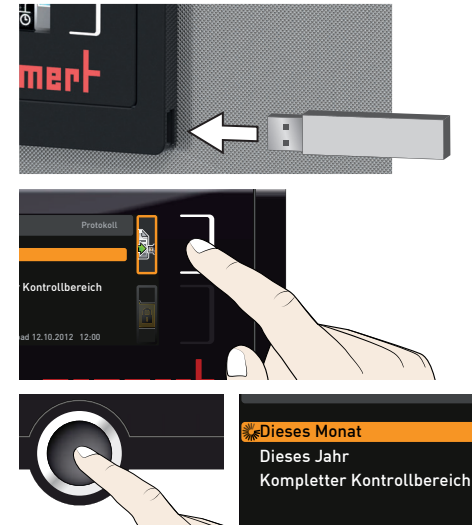

Ì

Menümodus

# 7.9 USER-ID

### 7.9.1 Beschreibung

Mit der Funktion USER-ID ist es möglich, die Einstellung einzelner (z. B. Temperatur) oder aller Parameter zu sperren, so dass sie am Gerät nicht mehr verändert werden können, z. B. unbeabsichtigt oder durch Unbefugte. Auch Einstellmöglichkeiten im Menümodus (z. B. Justieren oder das Verstellen von Datum und Uhrzeit) können damit gesperrt werden.

- Wenn Einstellmöglichkeiten gesperrt sind, ist dies am
- **T** Schlosssymbol in der jeweiligen Anzeige zu erkennen (Abb. 38).

USER-ID-Daten werden in der Software AtmoCON-TROL festgelegt und auf dem USB-Datenträger gespeichert. Der USB-Datenträger fungiert damit als Schlüssel: Nur wenn er am Gerät gesteckt ist, können Parameter ge- und entsperrt werden.

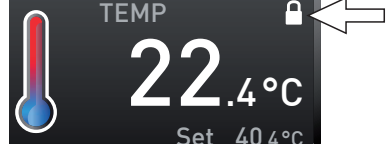

memmer

*Abb. 38 Verstellen der Temperatur am Gerät gesperrt (Beispiel)*

Wie eine USER-ID in AtmoCONTROL erstellt wird, ist im mitgelieferten Handbuch für Atmo-**L** CONTROL beschrieben.

mer

#### 7.9.2 USER-ID aktivieren und deaktivieren

- 1. USB-Datenträger mit den USER-ID-Daten in den Anschluss rechts am ControlCOCK-PIT einstecken.
- 2. USER-ID aktivieren. Dazu die Aktivierungstaste rechts neben der Anzeige USER-ID drücken. Die Anzeige wird vergrößert und der Eintrag Aktivieren automatisch markiert.
- 3. Aktivierung durch Drücken der Bestätigungstaste bestätigen. Die neuen USER-ID-Daten werden vom USB-Datenträger übertragen und aktiviert. Ist die Aktivierung abgeschlossen, erscheint ein Häkchen vor dem Eintrag.
	- USER ID Deaktivieren Aktivieren

USER ID

Deaktivieren Aktivieren

4. USB-Datenträger entfernen. Gesperrte Parameter sind nun am Schlosssymbol in der jeweiligen Anzeige zu erkennen (Abb. 38).

Um das Gerät wieder zu entsperren, USB-Datenträger einstecken, Anzeige USER-ID aktivieren und Eintrag Deaktivieren wählen.

# 8. Wartung und Instandsetzung

#### **WARNUNG**

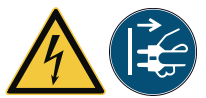

**Gefahr durch Stromschlag. Vor Reinigungs- und Instandhaltungsarbeiten Netzstecker ziehen.**

### **A VORSICHT**

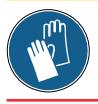

**Gefahr von Schnittverletzungen durch scharfe Kanten. Tragen Sie bei Arbeiten im Geräteinneren Handschuhe.**

# 8.1 Reinigung

#### 8.1.1 Innenraum und Metallflächen

Eine regelmäßige Reinigung des pflegeleichten Innenraumes vermeidet Rückstände, die bei Dauereinwirkung das Aussehen und die Funktionsfähigkeit des Edelstahlinnenraumes beeinträchtigen können.

Die Metallflächen des Gerätes können mit handelsüblichen Edelstahlputzmitteln gereinigt werden. Darauf achten, dass keine rostenden Gegenstände mit dem Innenraum oder mit dem Edelstahlgehäuse in Berührung kommen. Rostablagerungen führen zur Infizierung des Edelstahls. Sollten durch Verunreinigungen Roststellen an der Oberfläche des Innenraumes auftreten, müssen die betroffenen Stellen sofort gereinigt und poliert werden.

#### 8.1.2 Kunststoffteile

Das ControlCOCKPIT und sonstige Kunststoffteile des Geräts nicht mit scheuernden oder lösungsmittelhaltigen Putzmitteln reinigen.

#### 8.1.3 Glasflächen

Die Glasflächen können mit einem handelsüblichen Glasreiniger gesäubert werden.

# 8.2 Regelmäßige Wartung

Jährlich die beweglichen Teile der Türen (Scharniere und Verschluss) mit dünnem Silikonfett fetten und den festen Sitz der Scharnierschrauben überprüfen.

Wir empfehlen, das Gerät jährlich zu kalibrieren (siehe Seite 52), um eine einwandfreie Regelung zu gewährleisten.

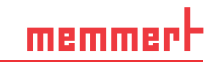

#### 8.2.1 Kühlflüssigkeit des CDP-Peltierkühlers überprüfen

Einmal im Jahr kontrollieren, ob der CDP-Peltierkühler an der Geräterückseite noch genügend Kühlflüssigkeit hat. Ersatzkühlflüssigkeit kann von Fa. MEMMERT bestellt werden

- 1. Verschluss des Kühlmittelbehälters öffnen. (Abb. 39).
- 2. Der Schraubverschluss verfügt über eine Füllstandanzeige. Ist an den Rillen des Peilstabs Kühlmittel sichtbar, so ist der Kühlmittelbehälter ausreichend befüllt.
- 3. Kühlmittel bei Bedarf durch ein feines Filtersieb einfüllen, sodass grobe Schmutzpartikel nicht in den Kühlkreislauf gelangen können.

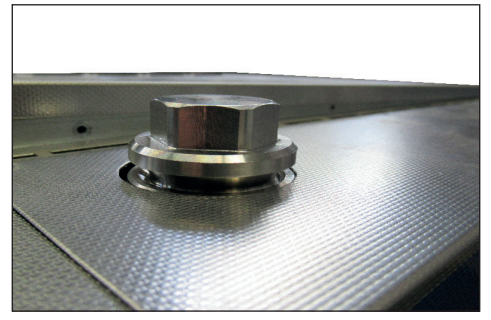

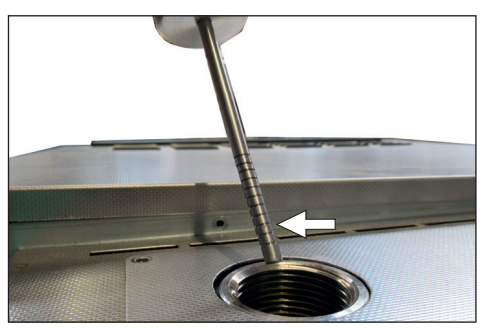

*Abb. 39 Abb. 40* 

### 8.3 Instandsetzung und Service

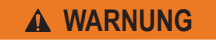

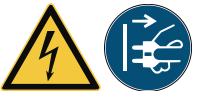

**Nach dem Entfernen von Abdeckungen können spannungführende Teile zugänglich sein. Sie können beim Berühren einen Stromschlag erleiden. Vor dem Entfernen von Abdeckungen Netzstecker ziehen. Arbeiten an der Elektrik dürfen nur Elektrofachkräfte ausführen.**

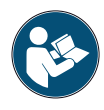

Instandsetzungs- und Servicearbeiten sind in einer separaten Serviceanleitung beschrieben.

# 9. Lagerung und Entsorgung

# 9.1 Lagerung

Das Gerät darf nur unter folgenden Bedingungen gelagert werden:

- ► trocken und in einem geschlossenen, staubfreien Raum
- ► frostfrei
- ► vom Stromnetz getrennt

# 9.2 Entsorgung

Dieses Produkt unterliegt der Richtlinie 2002/96/EG über Elektro- und Elektronik-Altgeräte (WEEE) des Europäischen Parlaments bzw. des EU-Ministerrats. Dieses Gerät ist in Ländern, die diese Richtlinie bereits in nationales Recht umgesetzt haben, nach dem 13. August 2005 in Verkehr gebracht worden. Es darf nicht im normalen Hausmüll entsorgt werden. Zur Entsorgung wenden Sie sich bitte an Ihren Händler oder an den Hersteller. Infizierte, infektiöse oder mit gesundheitsgefährdenden Stoffen kontaminierte Geräte sind von der Rücknahme ausgeschlossen. Bitte beachten Sie auch alle weiteren Vorschriften in diesem Kontext.

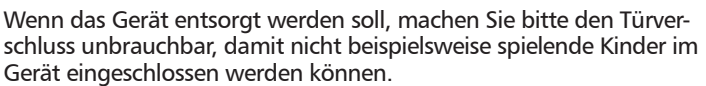

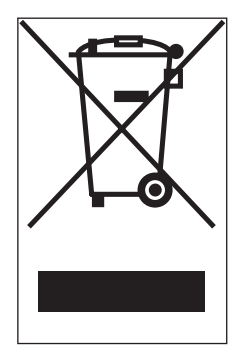

Das ControlCOCKPIT des Geräts enthält eine Lithiumbatterie. Entfernen Sie sie und entsorgen Sie sie gemäß den jeweiligen landesspezifischen Vorschriften (Abb. 42).

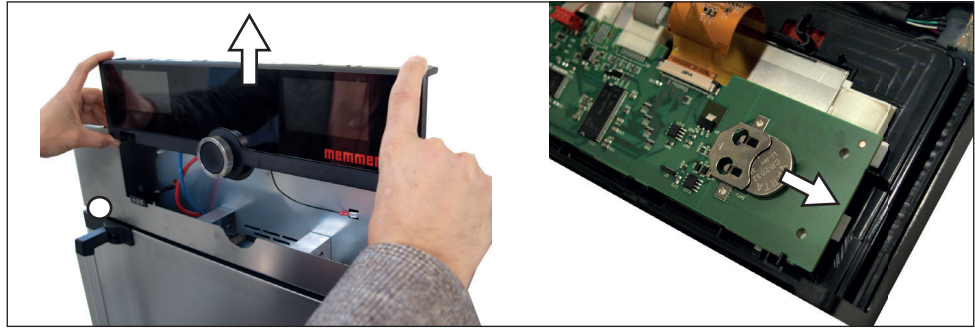

*Abb. 42 Lithiumbatterie entfernen*

Hinweis für Deutschland:

Das Gerät nicht bei öffentlichen oder kommunalen Sammelstellen abgeben.

# Index

### A

Abgleichkorrekturwerte 55 Abmessungen 17 Absaugung 7, 8 Aktivierungstaste 31 Alarm 37, 38, 40, 43 Anlieferung 19, 20, 25 Anschlüsse 12 ASF 36, 38 AtmoCONTROL 3, 14, 18, 32, 35, 58, 60, 61 Aufstellort 21 Aufstellung 19, 21 Aufstellungsmöglichkeiten 22 Auspacken 20 Ausschalten 42 Außerbetriebsetzung 64

#### B

Bedienpersonal 7, 29 Bedienprobleme 44 Bedienung 29 Beschickungsgut 30 Bestimmungsgemäße Verwendung 8, 10 Betrieb 29 Betrieb beenden 42 Betriebsarten 32

### C

ControlCOCKPIT 9, 31

#### D

Datum 52 Digitale Rückwärtsuhr mit Zielzeitangabe 34 Drehknopf 31 Druck 33 Druckkalibrierung 56 Drucküberwachung 40 Druckverlauf 42

#### E

Einheit 50 Einschalten 28 Elektrischer Anschluss 12 Elektronische Temperaturüberwachung 37 Entsorgung 64

Ethernet 14 Explosionsschutz 10

#### F

Fehlerbehebung 44 Fehlerbeschreibung 44 Fehlermeldungen 43 Fehlerursache 44 Frischluftanschluss 13, 26

#### G

Gabelstapler 20 Gasanschluss 33 Gaseinlass 50 Gasflaschen 7 Gefahren 6 Gerät beschicken 29 Gerätefehler 44 Gerätegrundeinstellungen 47 Gewicht 16 Graph 41 Grundeinstellungen 47

#### H

Hebevorrichtung 19, 20 Hersteller 2

#### I

Inbetriebnahme 25 Inertgas 10, 11, 13 Inertgasanschluss 13, 26 Instandsetzung 63 IP-Adresse 49

#### J

Justieren 53

#### K

KALIB 54, 56 Kalibrieren 53 Kippsicherung 23 Kommunikationsschnittstellen 14 Konformitätserklärung 17 Kundendienst 2

#### L

Lagerung nach Anlieferung 20 Lautsprechersymbol 37, 40, 43 low 33

memmer

#### M

Material 12 Mechanische Temperaturüberwachung 38 Menü 47 Mindestabstände 21

#### N

Netzwerk 14, 49 Normalbetrieb 32, 33 Notfall 8

#### O

open 33

#### P

Parametereinstellung 31, 48 Produktsicherheit 6 Prog 58 Programm 58 Programmbetrieb 32, 35 Programmende 36 Programm löschen 59 Protokoll 60 Protokollspeicher 46, 60 Pt100-Temperatursensor 37 Pumpenmodul 9, 10, 11, 13, 15 Pumpensteuerung 14

#### R

Regelmäßige Wartung 62 Reinigung 62

#### S

Schaltausgang 14 Schnittstellen 12 Schutzatmosphäre 13 Service 63 Setup 49 Sicherheitsvorschriften 6, 9 Signaltöne 59 Sommerzeit 52

SOUND 59 Spracheinstellung 48 Spülventil 14, 15 Störungen 8, 43 Stromausfall 46 Stromversorgung 60

# T

Tastenklick 59 TB 38 Technische Daten 16 Temperatur 33 Temperaturabweichung 54 Temperaturbegrenzer 38 Temperatursensor 37 Temperaturüberwachung 36 Temperaturwächter 36, 38 Thermobleche 9, 10, 11, 12, 16, 18 Timer 34 Timer Mode 51 Transport 19, 20 Transportschäden 20 Tür 29 Türen 24 Türen einstellen 24 Tür öffnen 29 TWW 37

TWW-Temperaturüberwachung 37 Typenschild 15 U

Überwachungstemperatur 37 Uhrzeit 52 Umgebungstemperatur 18 USB-Schnittstelle 14, 60 USER-ID 61

#### V

Vakuumpumpe 10, 11, 13, 14, 15, 26 Vakuumpumpenanschluss 13, 26 Veränderungen 8 Verpackungsmaterial 20

#### W

Warnmeldungen 14, 43 Wartung 62

### Z

ZEIT 52 Zeitzone 52 Zubehör 18

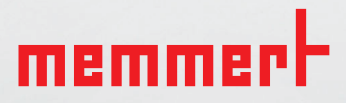

Vakuumschrank VOcool

deutsch

Memmert GmbH + Co. KG Postfach 1720 | D-91107 Schwabach Tel. +49 9122 925-0 | Fax +49 9122 14585 E-Mail: sales@memmert.com facebook.com/memmert.family